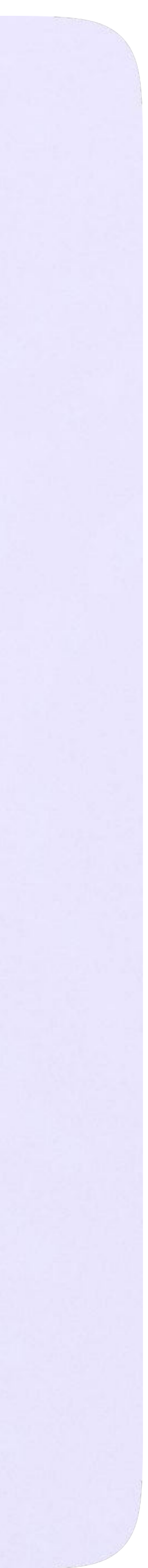

# Инструкция по использованию VK Мессенджера для ученика

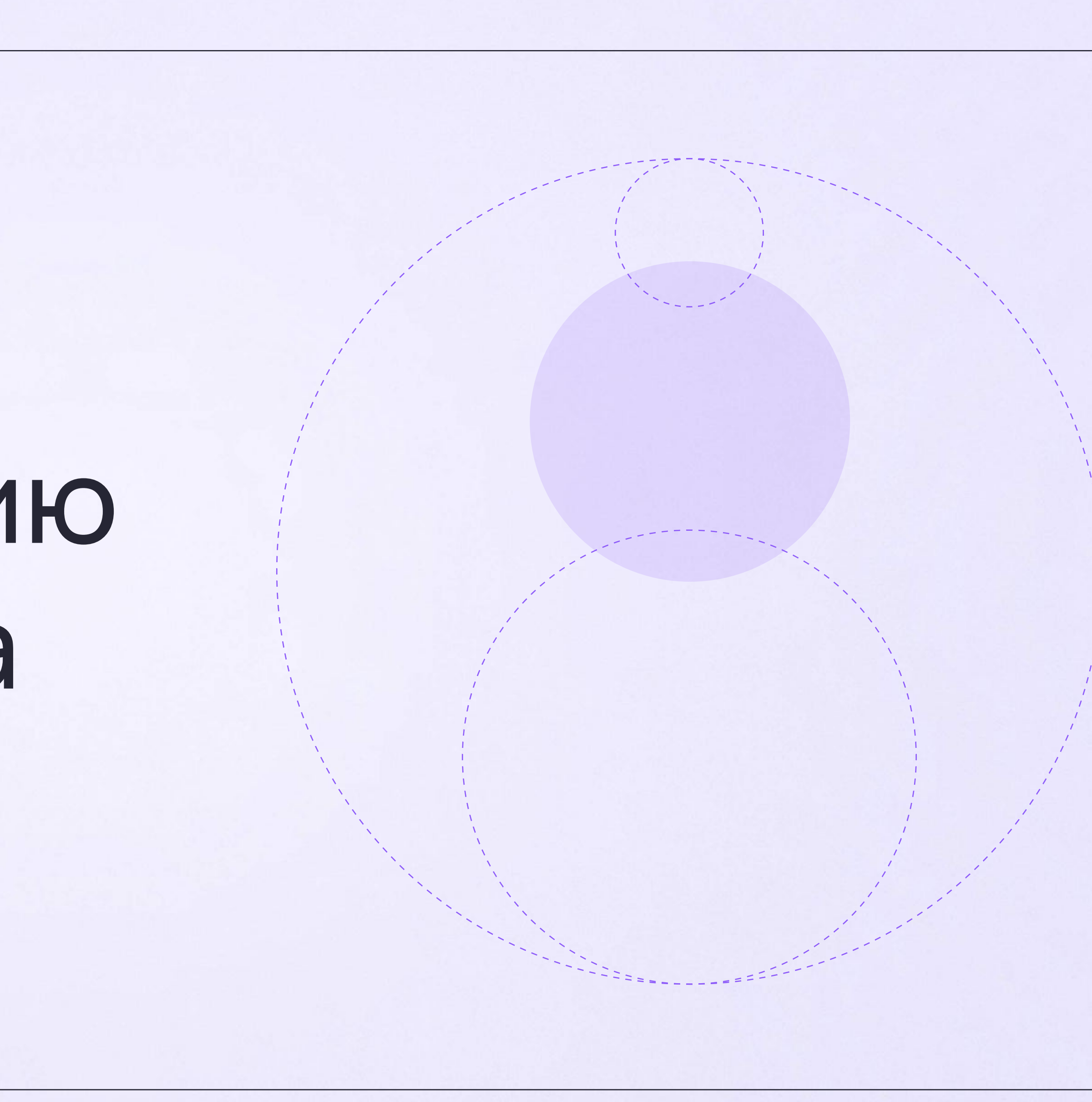

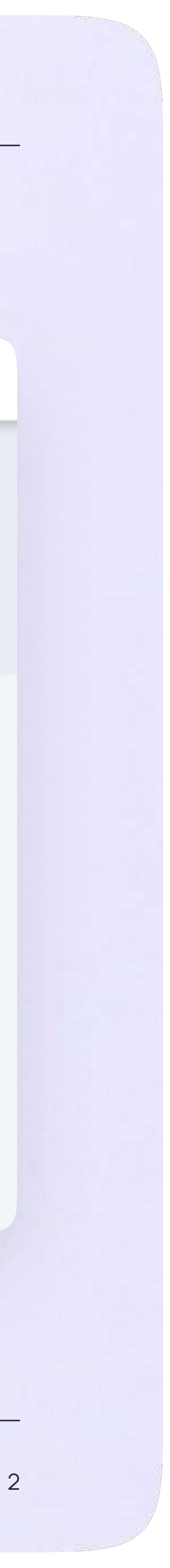

## Переход в VK Мессенджер из электронного дневника в полной версии сайта

На сайте электронного дневника введите свои логин и пароль для входа

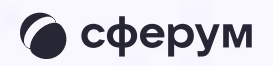

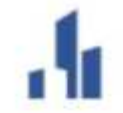

Сетевой Город. Образование<br>Единое информационное пространство муниципального образования

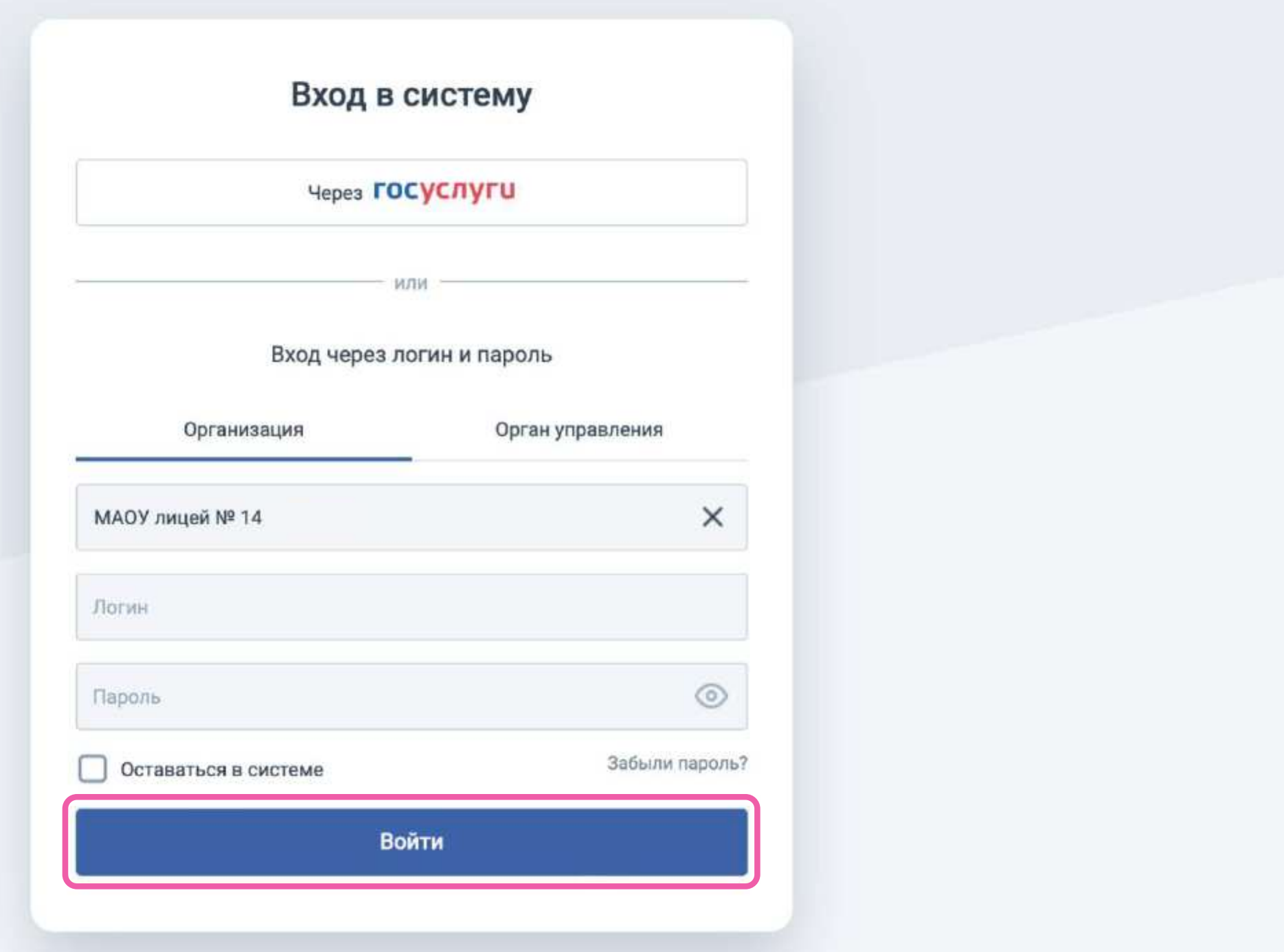

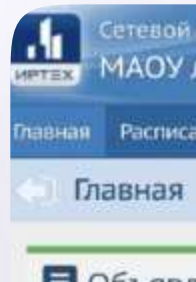

Дед Мороз существует! проверить этот факт и на

подготовки к новогодним

(Группа отчетов «Текущая

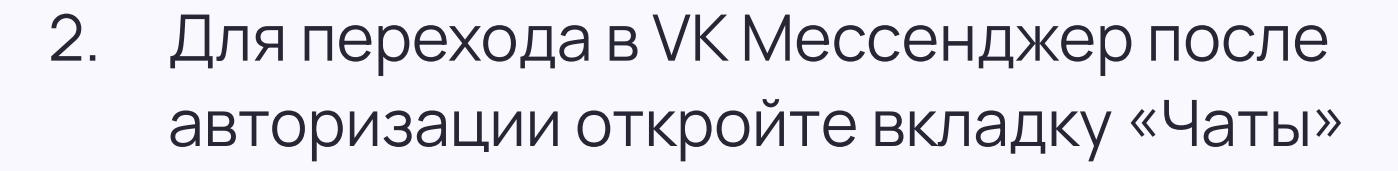

3. Нажмите «Привязать учебный профиль VK ID»

#### - При Сетевой Город, Образование 23 ноября 2022 г. - В системе работает 1 1 МАОУ лицей № 14 текущий 2022/2023 уч. год | 1 Бабушкина Екатерина | Ф. Выход вная Расписание Отчеты Дневник Ресурсы Портфолио МСОКО Чаты  $C$ DB $2$ В Объявления 39  $\overline{\mathscr{L}}$  $\overline{\phantom{a}}$ Но это не точно. Предлагаем ALS **ECT** новогодние праздники посетить Великий Устюг - резиденцию **ПОЧТА** лела мороза<br>О безопасности в период подг... Добрый день, уважаемые Дневник Мероприятия Расписание Учебные курсы родители и ученики. Сейчас Личный план мероприятий,<br>олимпиады и конкурсы Дополнительный мультимедийный<br>материал по предметам начинается время активной Расписание уроков, классных и Оценки и домашние задания У вас 0 непрочитанных<br>сообщений школьных мероприятий **OD338WW3N TOOCDRAP HENTOLS** .<br>ДОБНЫЙ ПОЧТОВЫЙ СЕРВИ<br>НЕ ВЫХОДЯ ИЗ СИСТЕМЫ Открыть дневник Открыть Открыть расписание Перейти к курсам: **ВСЕ ОБЪЯВЛЕНИЯ** ИНФОРМАЦИОННОЕ<br>ПИСЬМО ДЛЯ РОДИТЕЛЕЙ ОТЧЁТ: УСПЕВАЕМОСТЬ И<br>ПОСЕЩАЕМОСТЬ УЧЕНИКА • сферум ОТЧЕТ: ИТОГОВЫЕ ОЦЕНКИ Сводка оценок и пропусков за<br>последнюю неделю обучающегося Полный отчет о текущей Полный отчет с итоговыми успеваемости и посещаемости оценками своего ребенка обучающегося (Группа отчетов «Итоги успеваемость и посещаемость») (Группа отчетов «Текущая успеваемости») Присоединяйтесь успеваемость и посещаемость») к «Марафону **Ilia О** общения» 黑山 **HEAD** 噪 ДИНАМИКА СРЕДНЕГО БАЛЛА Группа отчетов<br>«Итоги успеваемости» VK Мессенджер

Сетевой Город. Образование 6.0.63834.21520<br>07-2022 ИРТех, г. Самара. Все права защищены © 2007-2022 ИРТех, г. Самара. Все права защищень

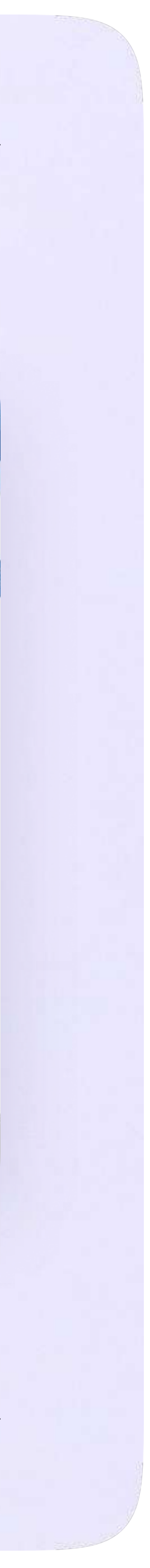

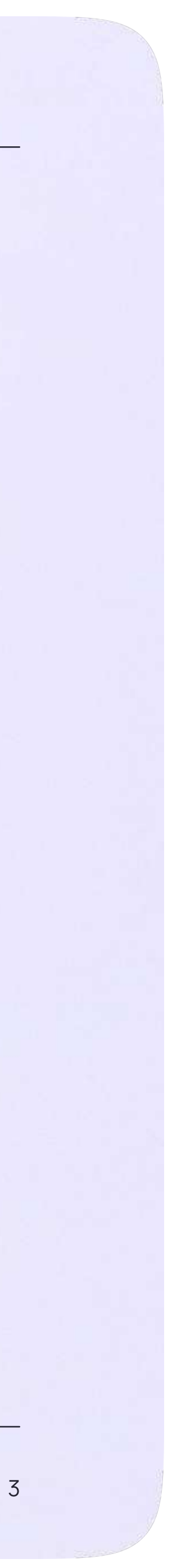

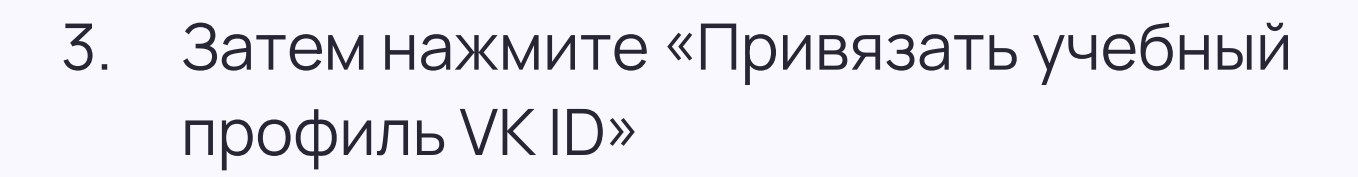

Чаты

Далее возможны 3 варианта

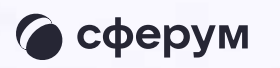

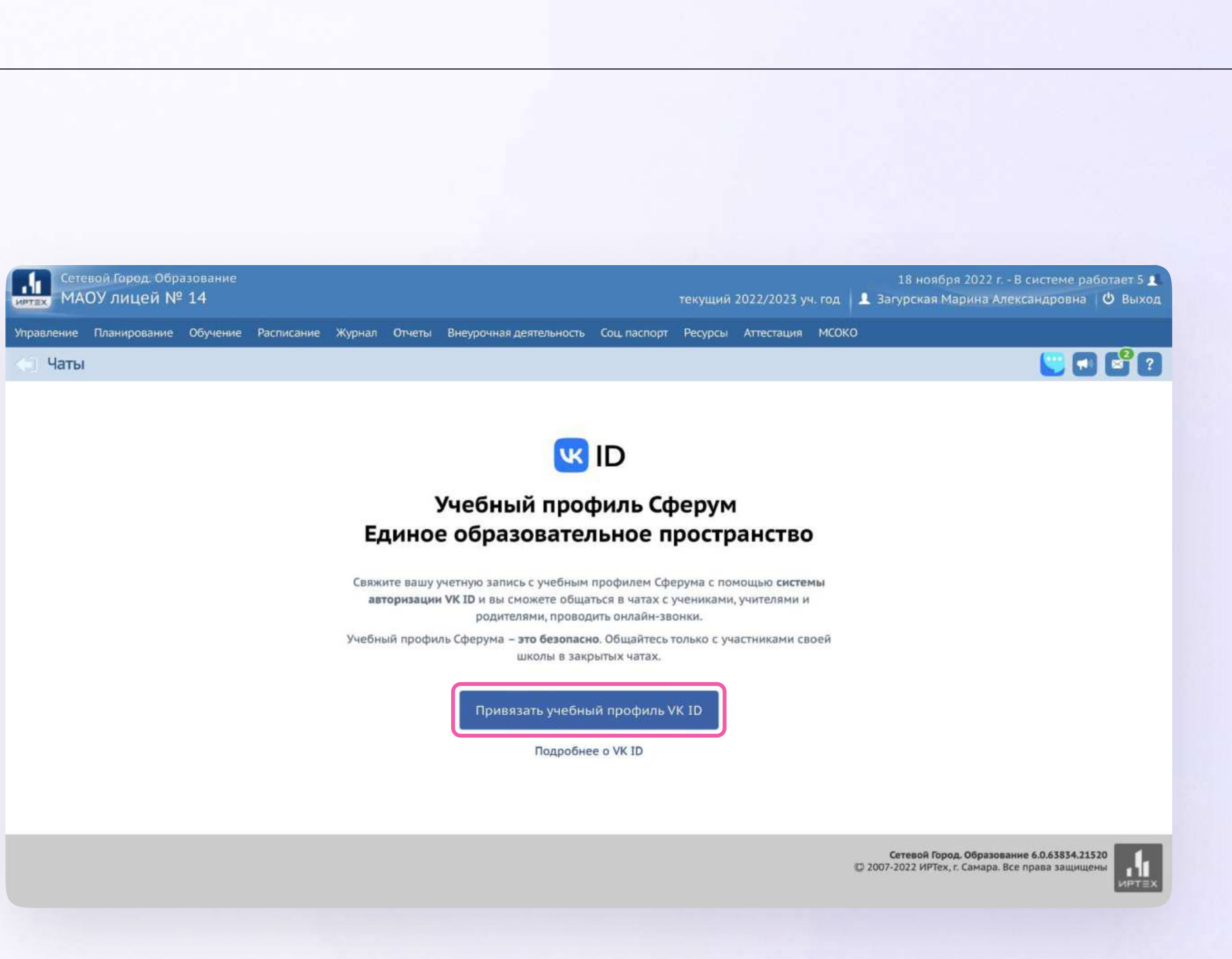

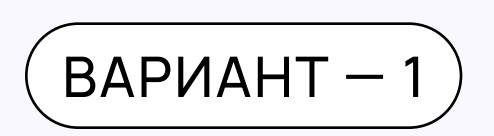

## У вас есть аккаунт VK ID и учебный профиль

Впишите номер мобильного телефона от вашего аккаунта VKID

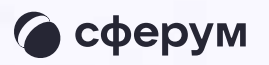

#### **UK ID**

#### С сервисом «ЭЖД» можно связать свой учебный профиль:

Вход в учебный профиль  $\odot$ в VK Мессенджере по VK ID

Общение в защищенном  $\circledcirc$ от посторонних лиц пространстве

Регистрация ВКонтакте не нужна, **Q** а если аккаунт уже есть, его никто не увидит

#### Вход в VK ID

 $+7$  199 111-11-11

Продолжить

Нажимая на «Продолжить», вы принимаете пользовательское соглашение и политику конфиденциальности сервиса

Передаваемые данные >

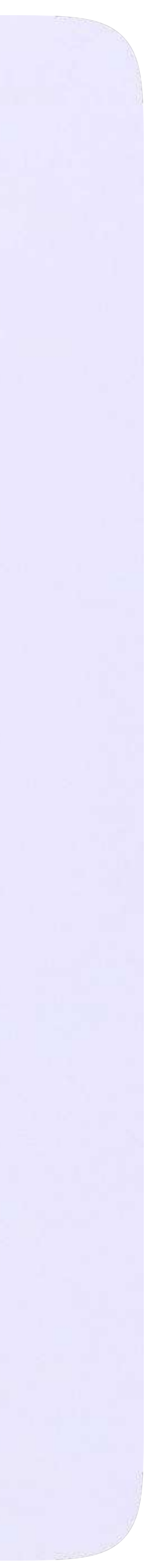

2. Введите пароль от вашего аккаунта VKID. Если вы его не помните, нажмите на кнопку «Забыли или не установили пароль?» и заполните форму для сброса пароля

#### **US ID**

#### С сервисом «ЭЖД» можно связать свой учебный профиль:

 $\odot$ 

Вход в учебный профиль<br>в VK Мессенджере по VK ID

Общение в защищенном  $\circledcirc$ от посторонних лиц пространстве

Регистрация ВКонтакте не нужна, **Q** а если аккаунт уже есть, его никто не увидит

#### Вход в VK ID

Введите ваш текущий пароль, привязанный к номеру +7 199 111-11-11

Введите пароль

 $\leftarrow$ 

Забыли или не установили пароль?

Продолжить

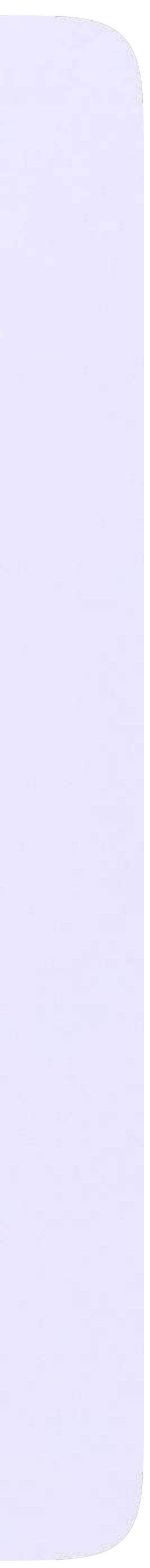

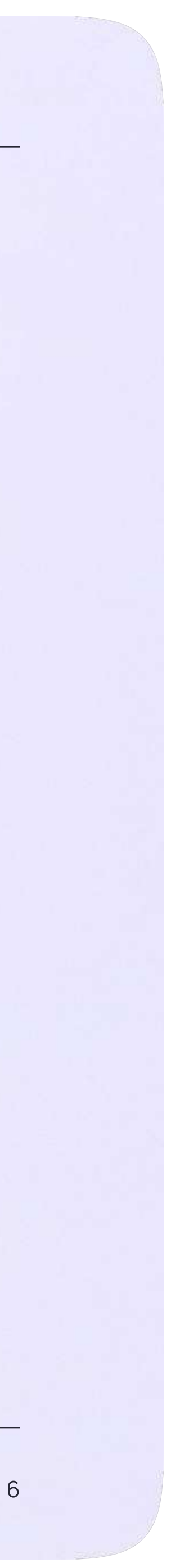

3. Введите код из СМС, которое придёт на ваш телефон

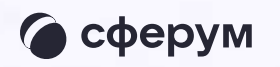

#### **US ID** Подтвердите вход  $\leftarrow$ Мы отправили SMS с кодом на номер С сервисом «ЭЖД» можно  $+7*******11$ связать свой учебный профиль: Код из SMS Вход в учебный профиль<br>в VK Мессенджере по VK ID  $\odot$ Общение в защищенном  $\circledcirc$ от посторонних лиц пространстве Регистрация ВКонтакте не нужна, **Q** а если аккаунт уже есть, его никто не увидит Продолжить SMS придёт в течение 01:56

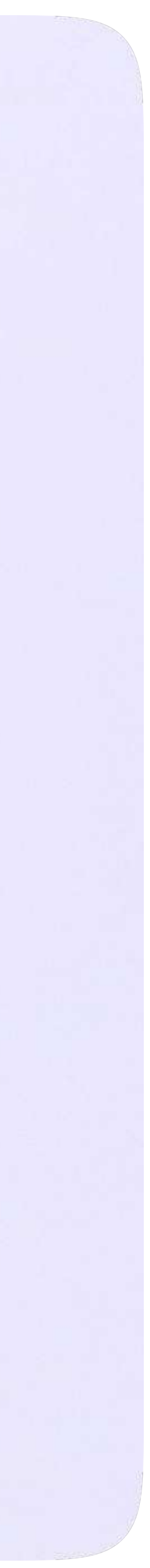

4. Нажмите «Продолжить в учебном профиле»

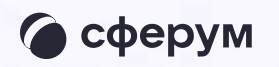

#### **US ID**

#### С сервисом «ЭЖД» можно связать свой учебный профиль:

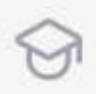

Вход в учебный профиль<br>в VK Мессенджере по VK ID

Общение в защищенном  $\circledcirc$ от посторонних лиц пространстве

Регистрация ВКонтакте не нужна, **Q** а если аккаунт уже есть, его никто не увидит

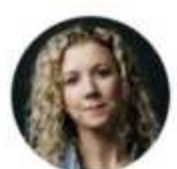

Елизавета Костина  $+7 \cdots \cdots \cdot 11$ Войти в другой аккаунт

#### Ваш профиль для связки

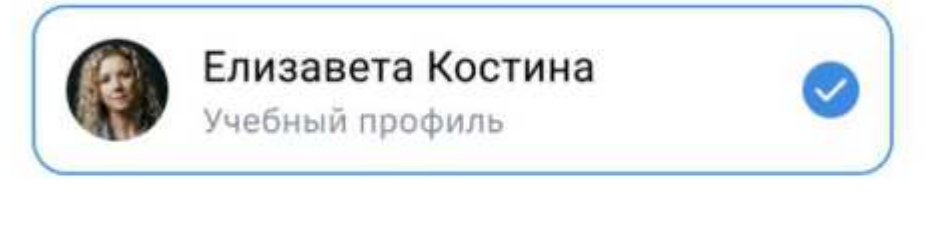

Продолжить в учебном профиле

5. Проверьте свои личные данные они будут отображаться на платформе. Ф. И. О. должны быть настоящими. Нажмите на кнопку «Продолжить»

#### **UK** ID

#### С сервисом «ЭЖД» можно связать свой учебный профиль:

Вход в учебный профиль<br>в VK Мессенджере по VK ID  $\odot$ 

Общение в защищенном  $\circledcirc$ от посторонних лиц пространстве

Регистрация ВКонтакте не нужна, **Q** а если аккаунт уже есть, его никто не увидит

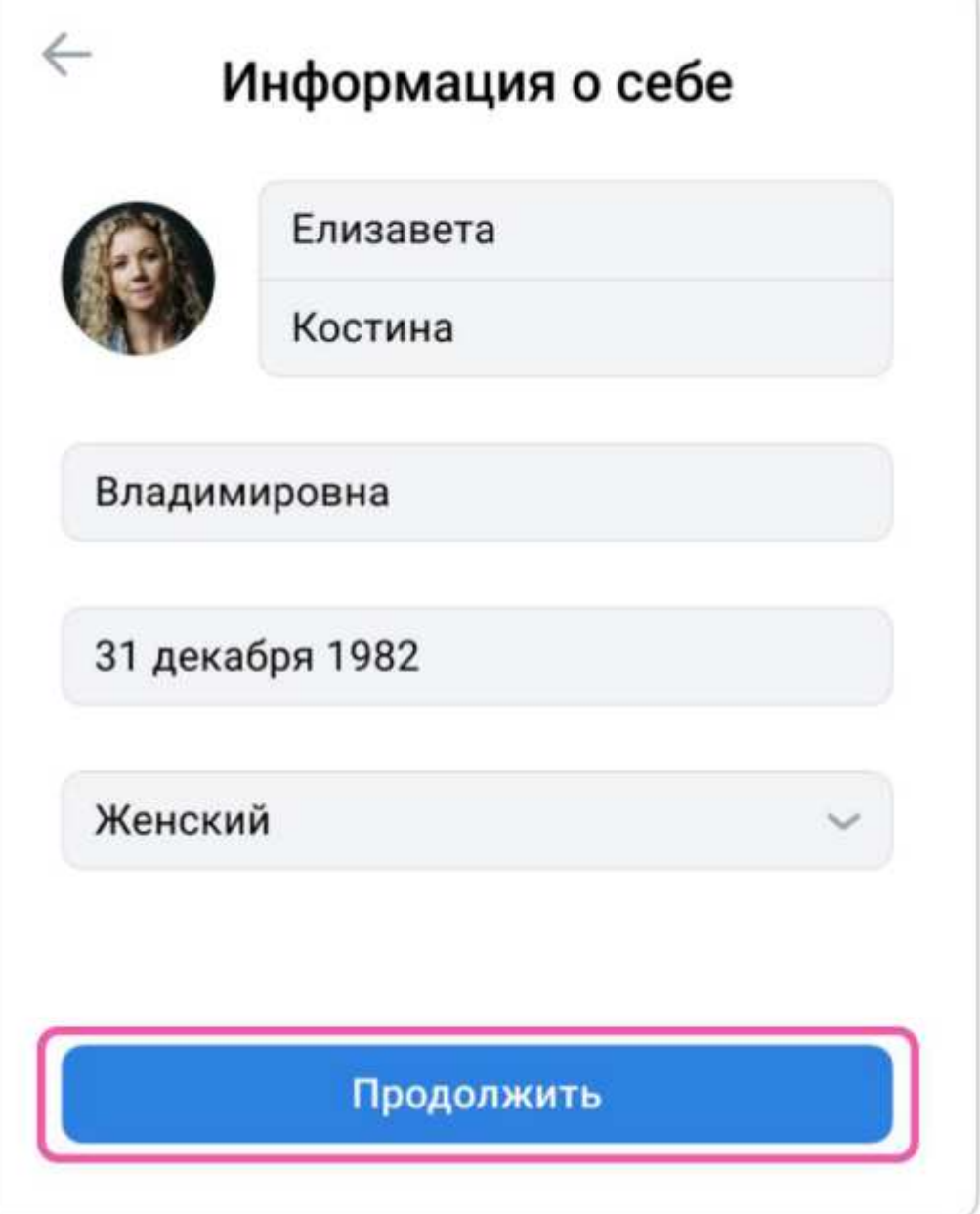

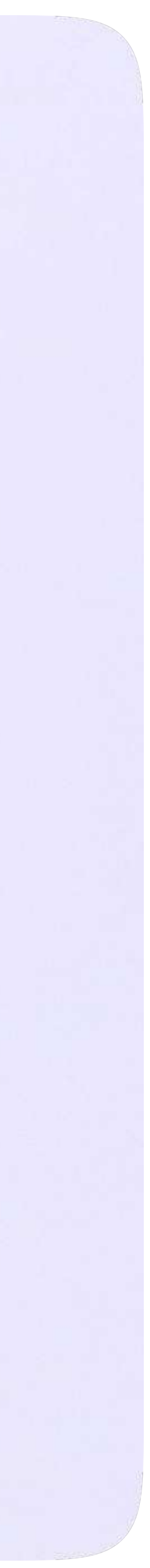

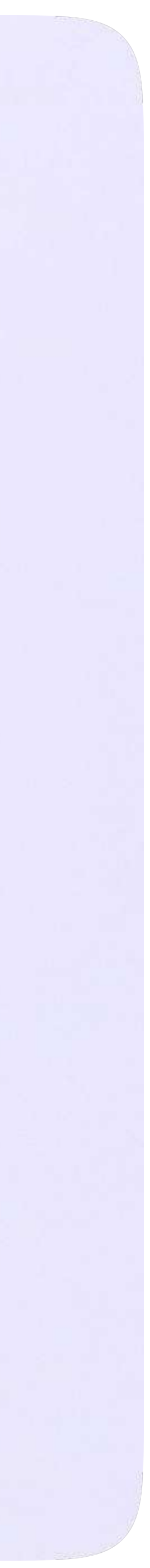

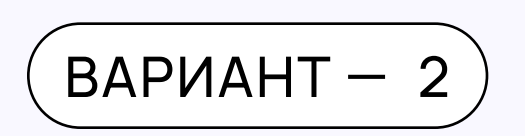

## У вас есть аккаунт VK ID, но нет учебного профиля

1. Впишите номер мобильного телефона от вашего аккаунта VK ID

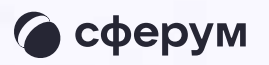

### **U3 ID**

#### С сервисом «ЭЖД» можно связать свой учебный профиль:

Вход в учебный профиль  $\bigcirc$ в VK Мессенджере по VK ID

Общение в защищенном  $\circledcirc$ от посторонних лиц пространстве

Регистрация ВКонтакте не нужна, Ø а если аккаунт уже есть, его никто не увидит

#### Вход в VK ID

 $+7$  199 111-11-11

Продолжить

Нажимая на «Продолжить», вы принимаете пользовательское соглашение и политику конфиденциальности сервиса

Передаваемые данные >

2. Введите пароль от вашего аккаунта VKID. Если вы его не помните, нажмите на кнопку «Забыли или не установили пароль?» и заполните форму для сброса пароля

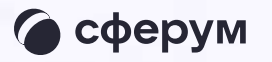

#### **U3 ID**

#### С сервисом «ЭЖД» можно связать свой учебный профиль:

 $\odot$ 

Вход в учебный профиль<br>в VK Мессенджере по VK ID

Общение в защищенном  $\circledcirc$ от посторонних лиц пространстве

Регистрация ВКонтакте не нужна, **Q** а если аккаунт уже есть, его никто не увидит

#### Введите пароль

Введите ваш текущий пароль, привязанный к номеру +7 199 111-11-11

Введите пароль

 $\leftarrow$ 

Забыли или не установили пароль?

Продолжить

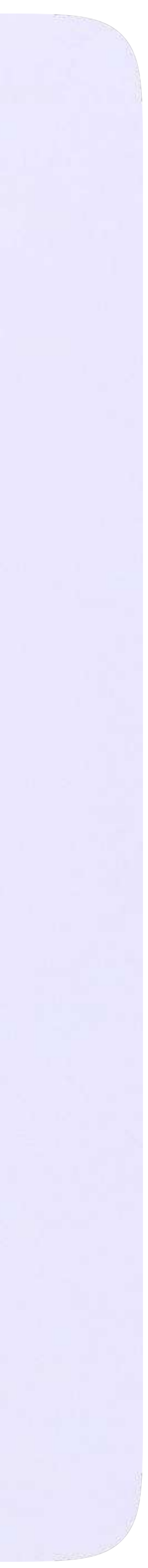

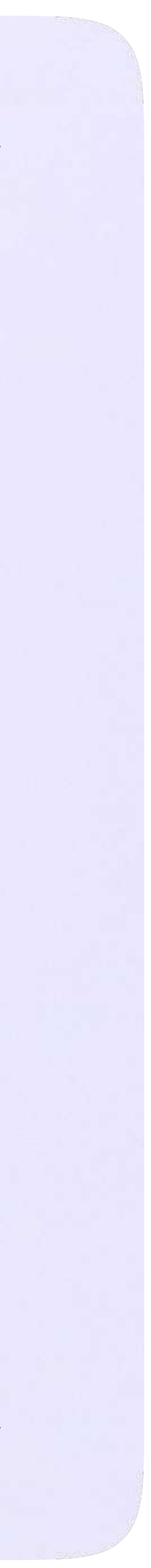

3. Введите код из СМС, которое придёт на ваш телефон

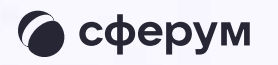

#### **US ID** Подтвердите вход  $\leftarrow$ Мы отправили SMS с кодом на номер С сервисом «ЭЖД» можно  $+7*******11$ связать свой учебный профиль: Код из SMS Вход в учебный профиль<br>в VK Мессенджере по VK ID  $\odot$ Общение в защищенном  $\circledcirc$ от посторонних лиц пространстве Регистрация ВКонтакте не нужна, **Q** а если аккаунт уже есть, его никто не увидит Продолжить SMS придёт в течение 01:56

#### 4. Нажмите «Создать учебный профиль»

#### **US ID**

#### С сервисом «ЭЖД» можно связать свой учебный профиль:

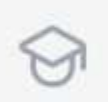

 $\circledcirc$ 

Вход в учебный профиль<br>в VK Мессенджере по VK ID

Общение в защищенном от посторонних лиц пространстве

Регистрация ВКонтакте не нужна, **Q** а если аккаунт уже есть, его никто не увидит

#### Создайте учебный профиль

Ваш учебный профиль будет связан с аккаунтом VK ID

Ваш профиль для связки

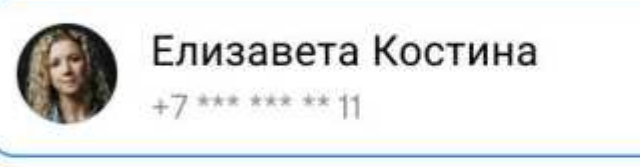

Создать учебный профиль

Войти в другой аккаунт

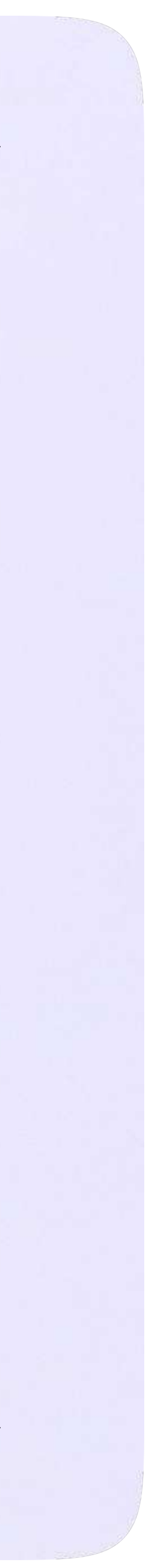

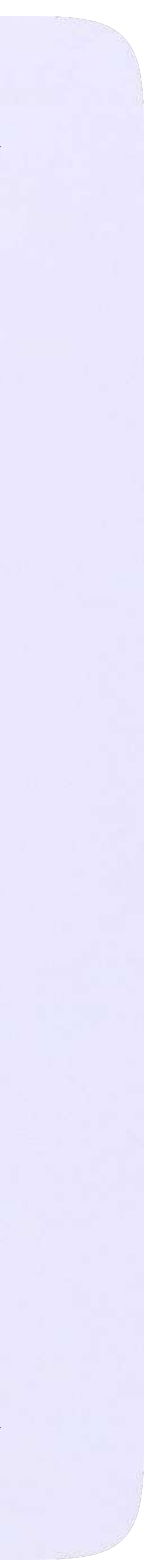

- 5. Заполните информацию о себе. Укажите ваши настоящие Ф. И. О.
- 6. Нажмите «Продолжить»

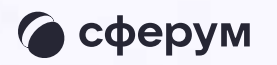

#### **US ID**

#### С сервисом «ЭЖД» можно связать свой учебный профиль:

 $\odot$ 

Вход в учебный профиль<br>в VK Мессенджере по VK ID

Общение в защищенном  $\circledcirc$ от посторонних лиц пространстве

Регистрация ВКонтакте не нужна, **◎** а если аккаунт уже есть, его никто не увидит

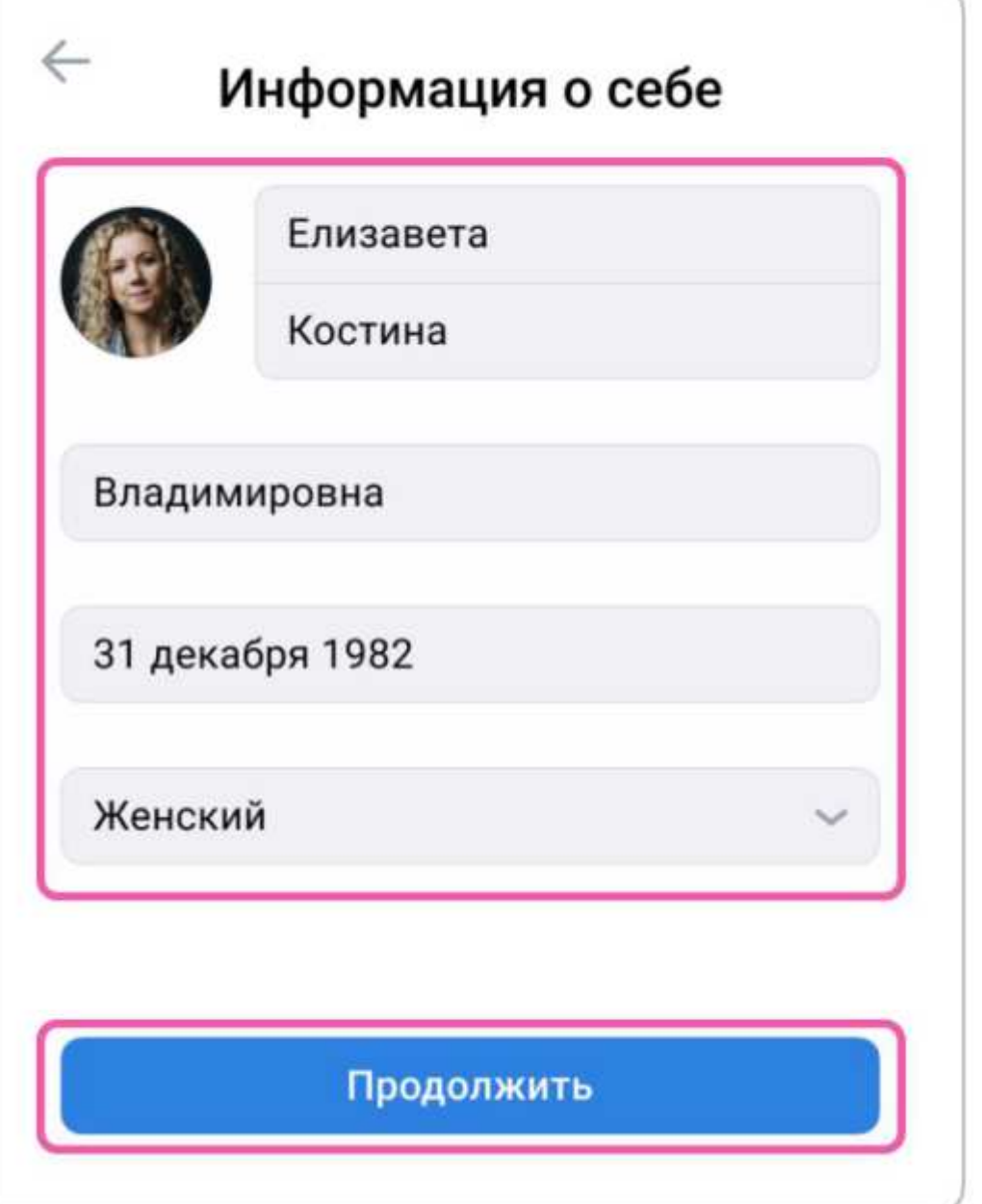

 $\overline{BAPMAHT} - 3$ 

## У вас ещё нет аккаунта VK ID

Введите свой номер мобильного телефона

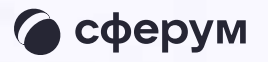

### **UK ID**

#### С сервисом «ЭЖД» можно связать свой учебный профиль:

Вход в учебный профиль  $\odot$ в VK Мессенджере по VK ID

Общение в защищенном  $\circledcirc$ от посторонних лиц пространстве

Регистрация ВКонтакте не нужна, **Q** а если аккаунт уже есть, его никто не увидит

#### Вход в VK ID

 $+7199111-11-11$ 

Продолжить

Нажимая на «Продолжить», вы принимаете пользовательское соглашение и политику конфиденциальности сервиса

Передаваемые данные >

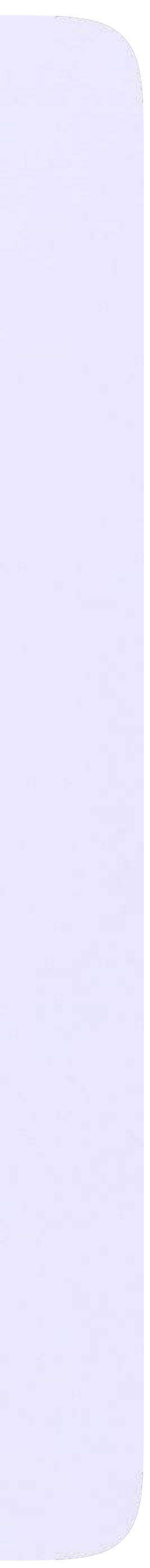

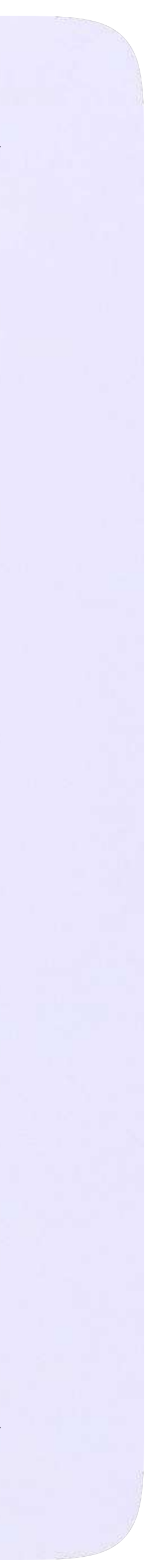

2. Введите код из СМС, которое придёт на ваш телефон

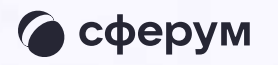

#### **US ID** Подтвердите вход  $\leftarrow$ Мы отправили SMS с кодом на номер С сервисом «ЭЖД» можно  $+7*******11$ связать свой учебный профиль: Код из SMS Вход в учебный профиль<br>в VK Мессенджере по VK ID  $\odot$ Общение в защищенном  $\circledcirc$ от посторонних лиц пространстве Регистрация ВКонтакте не нужна, **Q** а если аккаунт уже есть, его никто не увидит Продолжить SMS придёт в течение 01:56

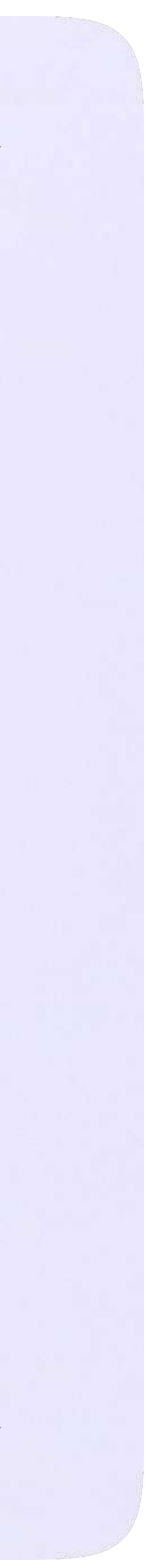

- 3. Заполните информацию о себе в профиле VK ID. Введите ваши настоящие Ф. И. О. Указывать отчество не обязательно
- 4. Нажмите «Продолжить»

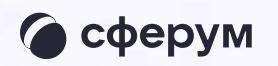

#### **US ID**

#### С сервисом «ЭЖД» можно связать свой учебный профиль:

 $\odot$ 

Вход в учебный профиль<br>в VK Мессенджере по VK ID

Общение в защищенном  $\circledcirc$ от посторонних лиц пространстве

Регистрация ВКонтакте не нужна, **Q** а если аккаунт уже есть, его никто не увидит

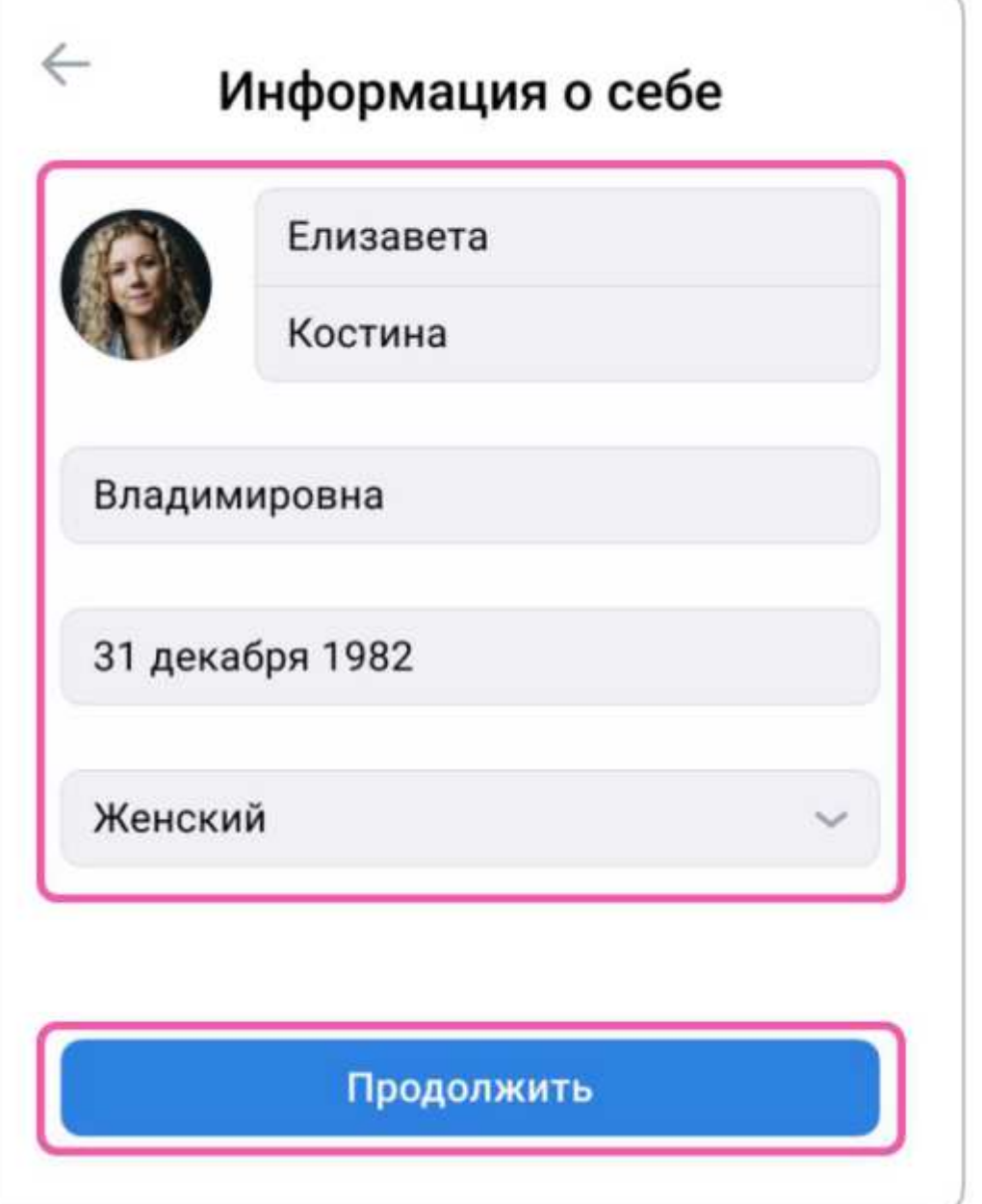

### 5. Нажмите «Создать учебный профиль»

#### **US ID**

#### С сервисом «ЭЖД» можно связать свой учебный профиль:

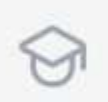

 $\circledcirc$ 

Вход в учебный профиль<br>в VK Мессенджере по VK ID

Общение в защищенном от посторонних лиц пространстве

Регистрация ВКонтакте не нужна, **Q** а если аккаунт уже есть, его никто не увидит

#### Создайте учебный профиль

Ваш учебный профиль будет связан с аккаунтом VK ID

Ваш профиль для связки

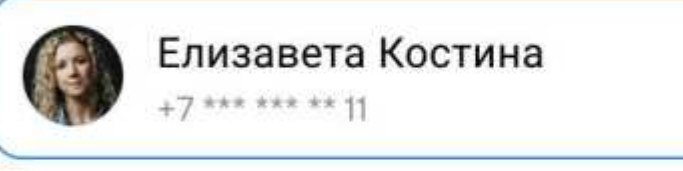

Создать учебный профиль

Войти в другой аккаунт

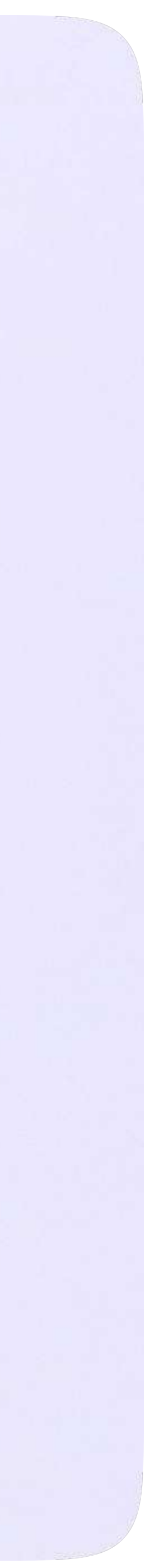

6. Заполните информацию о себе в учебном профиле. Введите ваши настоящие Ф. И. О. Нажмите «Продолжить»

#### **UK** ID

#### С сервисом «ЭЖД» можно связать свой учебный профиль:

Вход в учебный профиль<br>в VK Мессенджере по VK ID  $\odot$ 

Общение в защищенном  $\circledcirc$ от посторонних лиц пространстве

Регистрация ВКонтакте не нужна, **Q** а если аккаунт уже есть, его никто не увидит

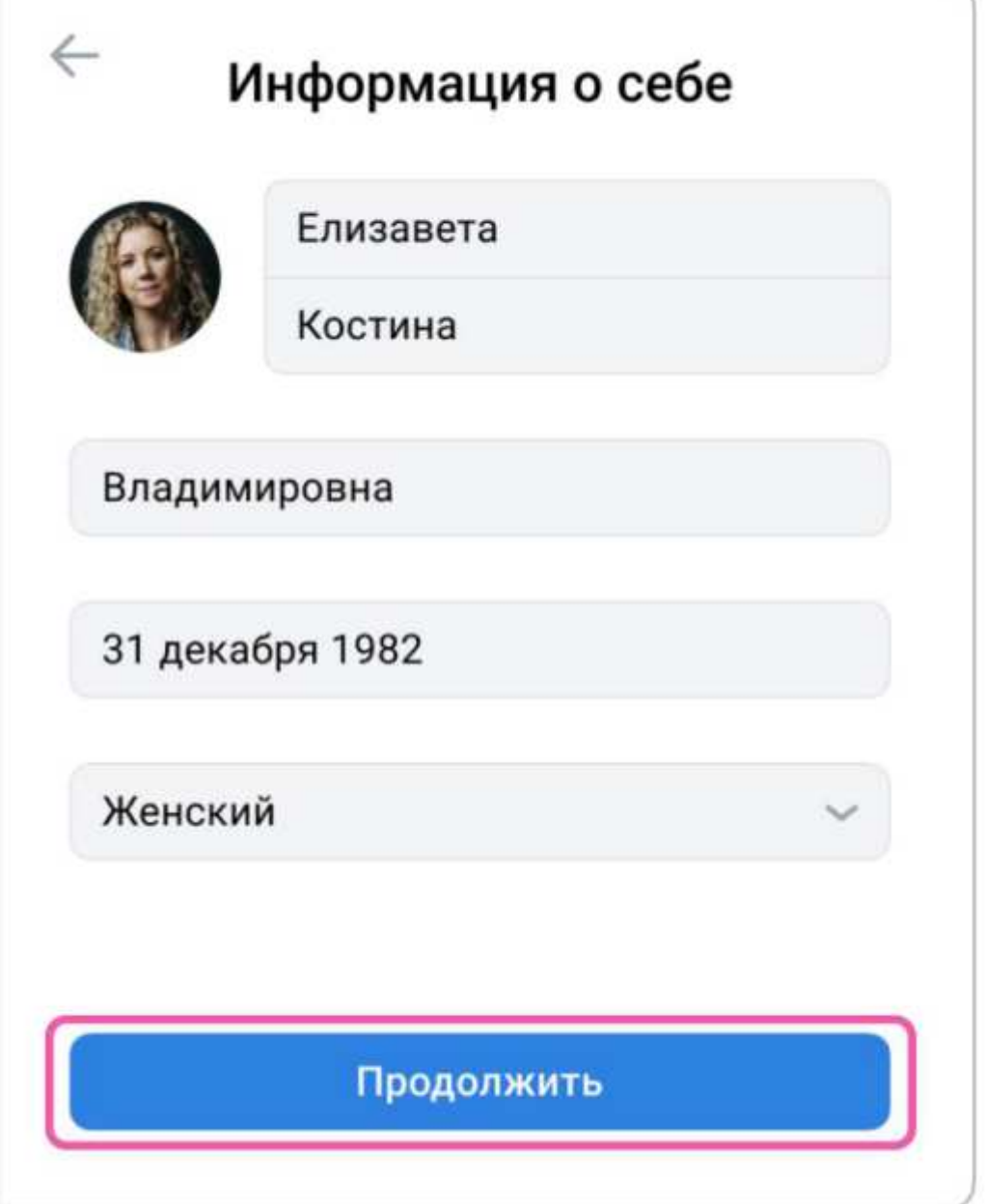

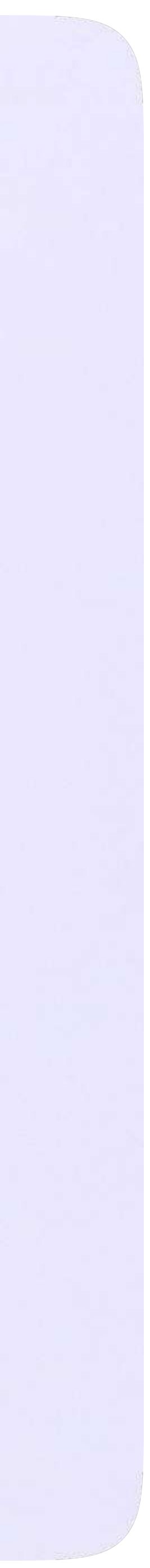

6. На экране вы увидите сообщение о привязке учебного профиля

Чаты

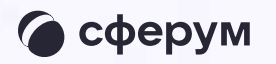

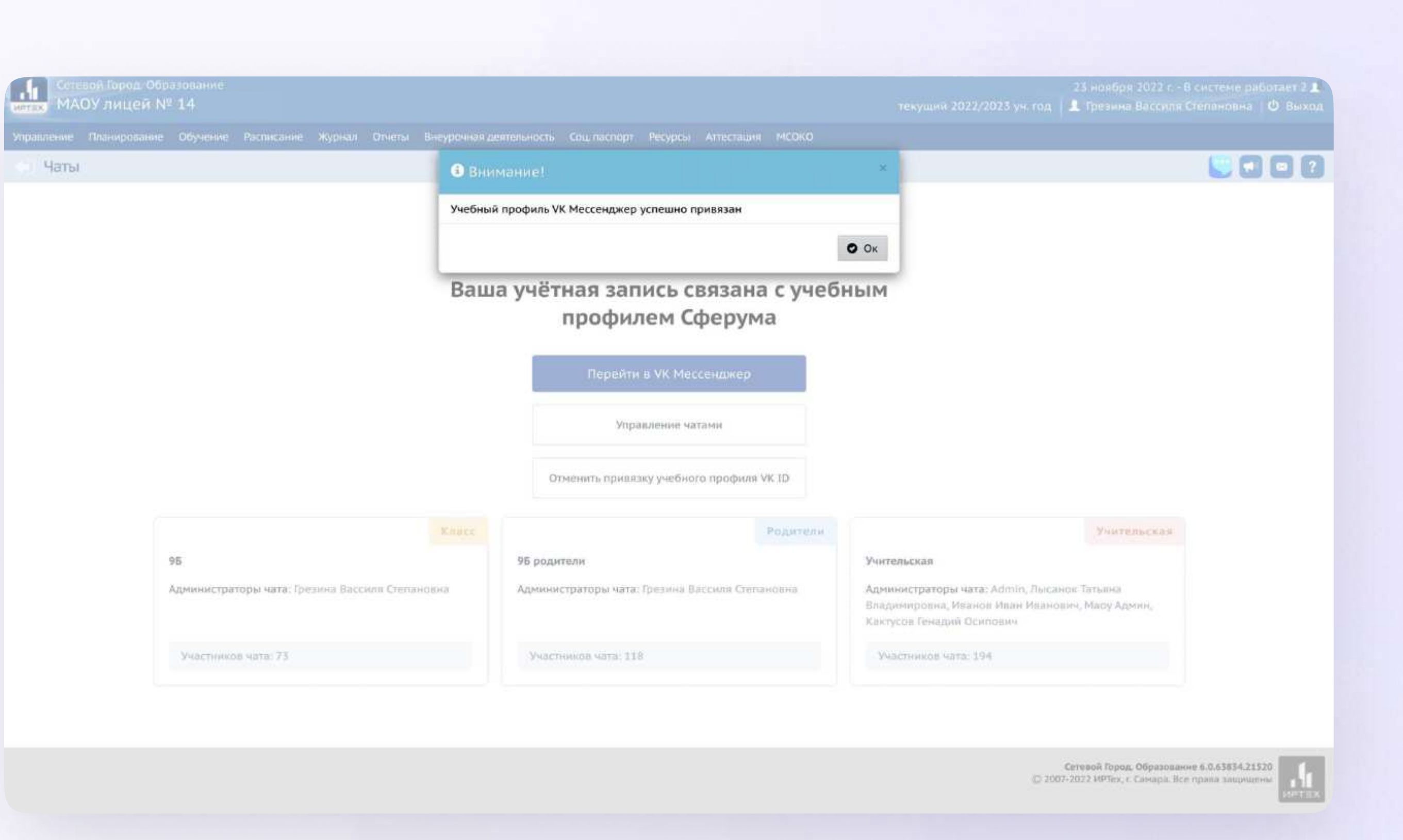

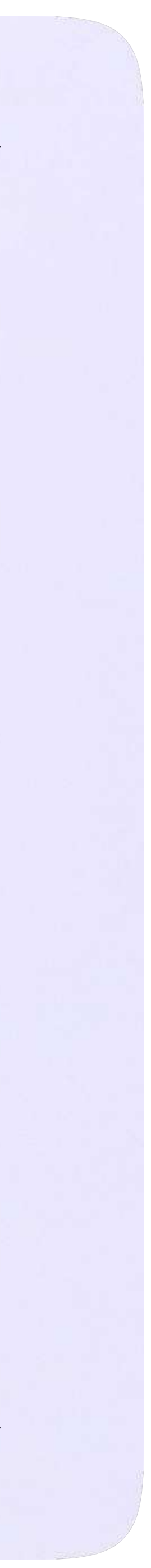

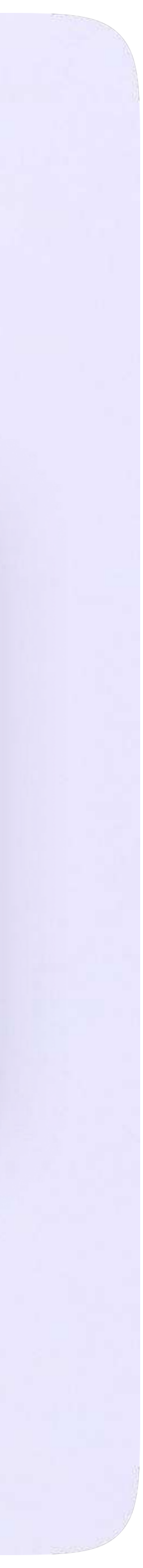

### После связки учётной записи с учебным профилем Сферум перейдите в VK Мессенджер

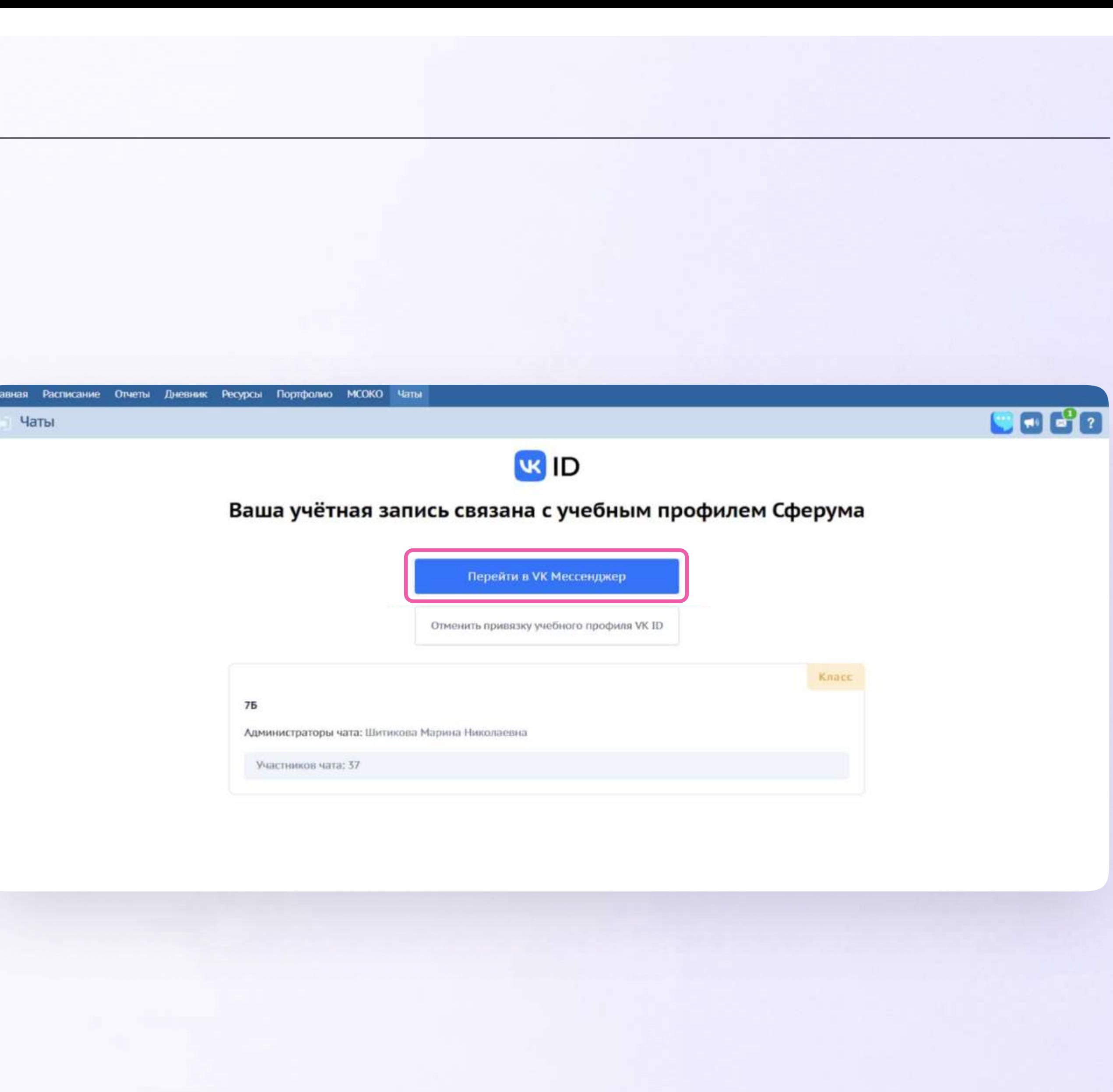

После авторизации откроется **VK Мессенджер, и вы увидите список** доступных вам чатов. Здесь вы можете общаться с учителями, классным руководителем, одноклассниками и отправлять домашние задания

 $\equiv$ 

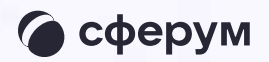

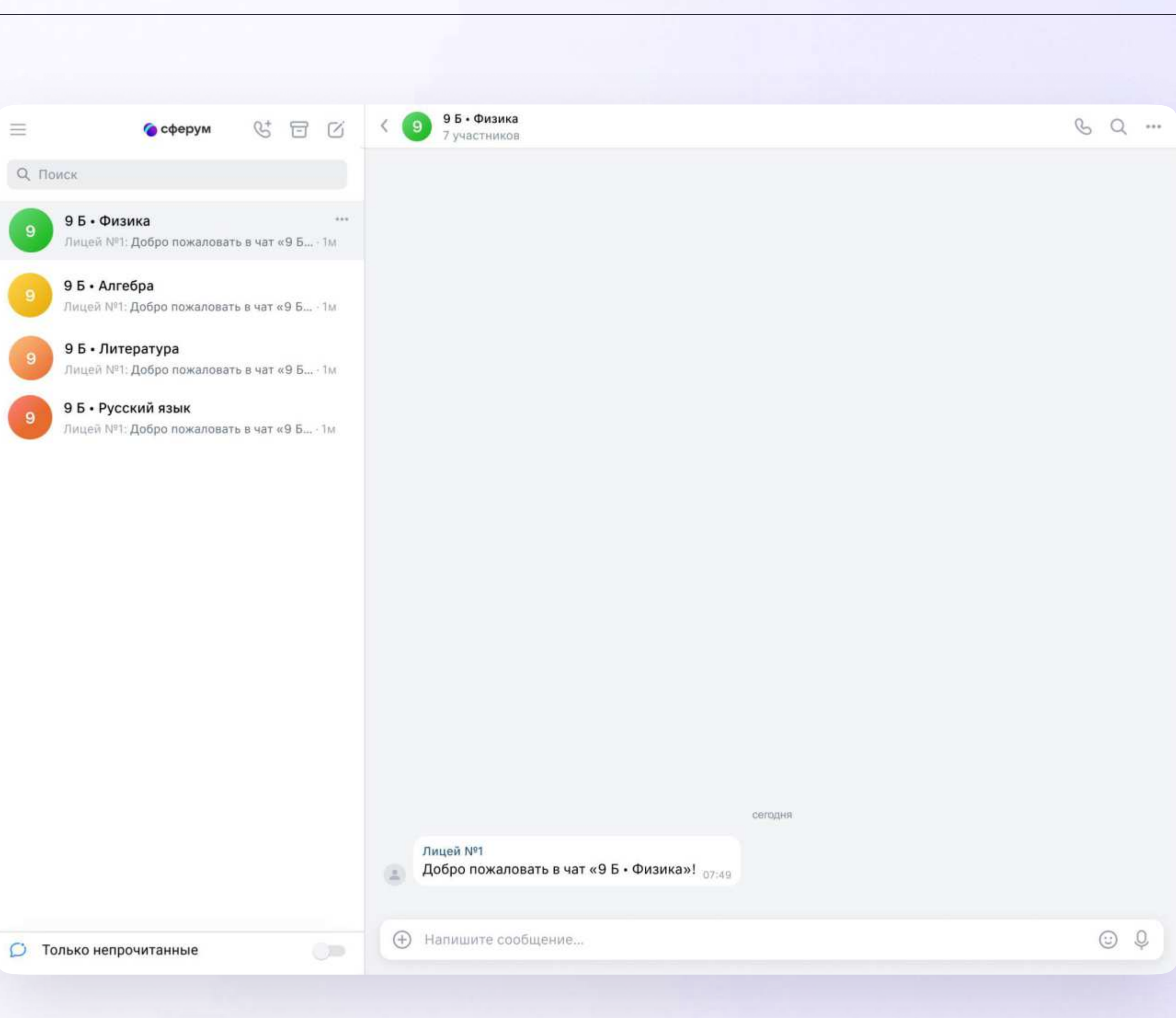

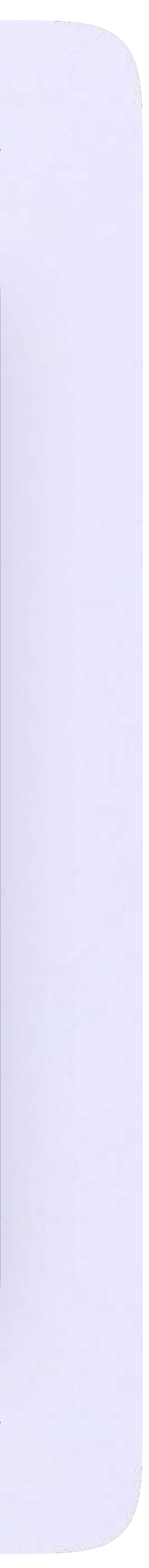

## Прикрепление вложений

Если вы хотите прикрепить к сообщению вложение:

- Нажмите на значок плюса слева от поля ввода сообщений
- Выберите тип вложения (фото, видео,  $2.$ файл, опрос)
- Прикрепите вложение 3.

Вы можете совершать разные действия с сообщениями и чатами: отмечать непрочитанными, закреплять, пересылать, распределять по папкам и прочее.

Подробнее об этом - в разделе «Функциональные возможности VK Мессенджера на компьютере»

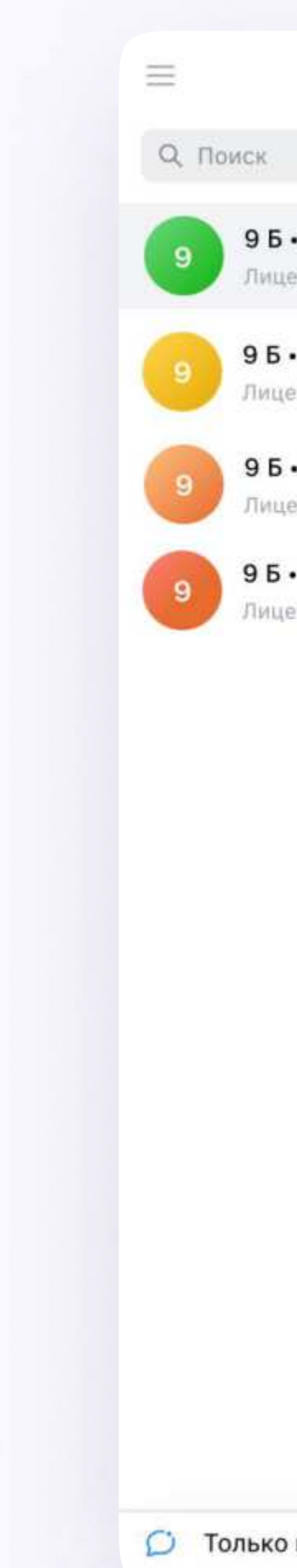

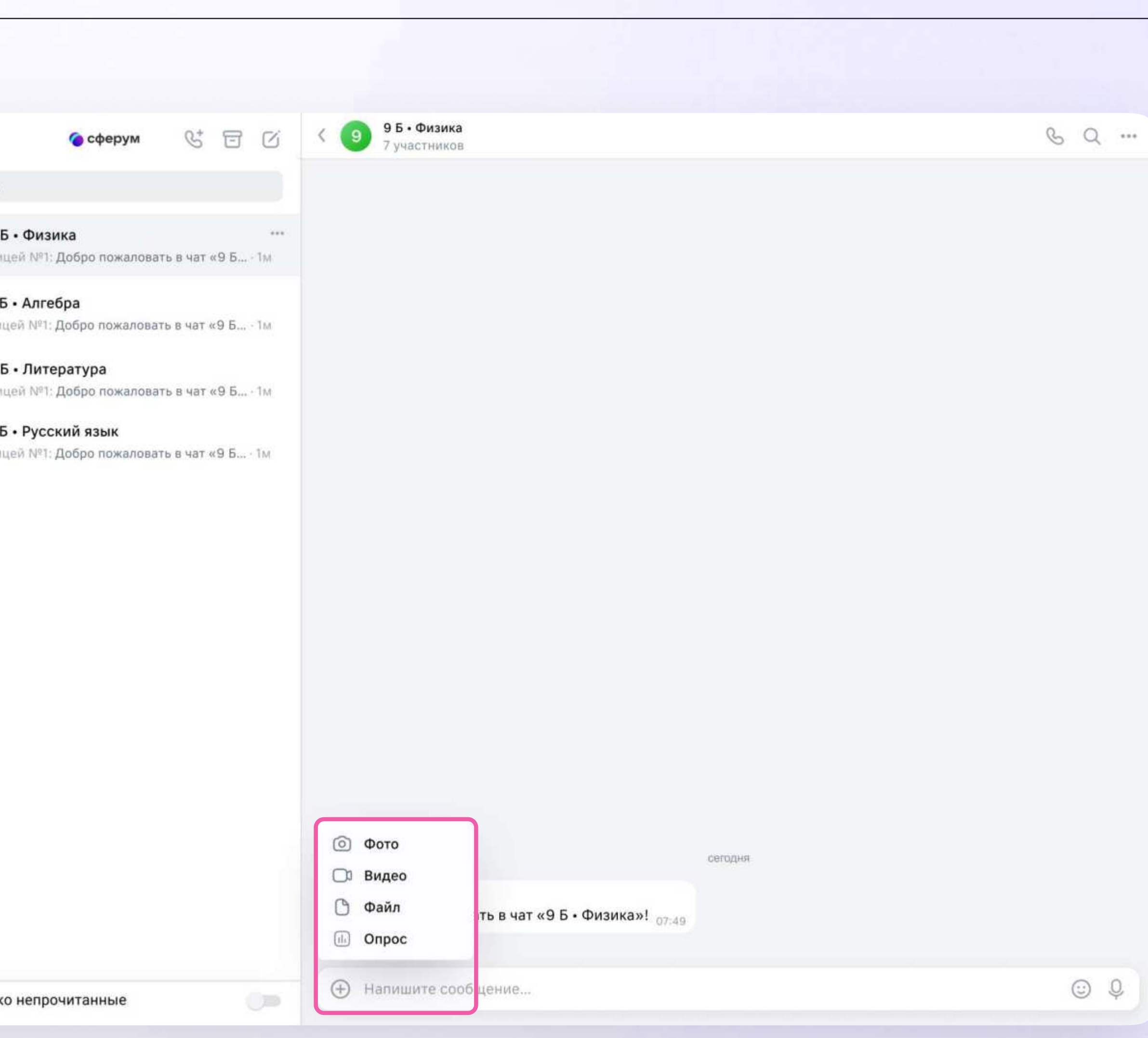

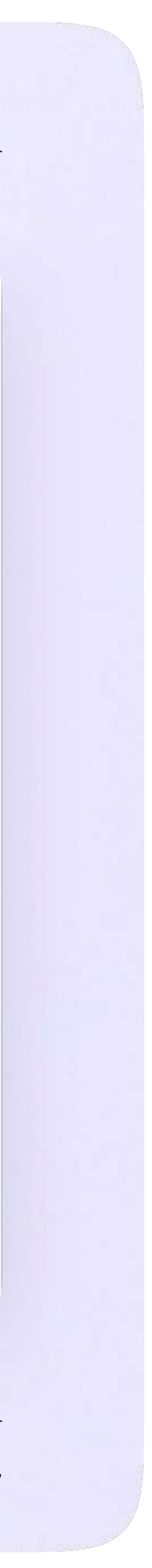

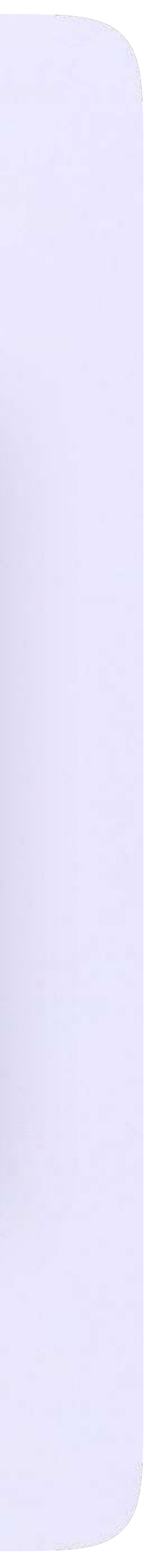

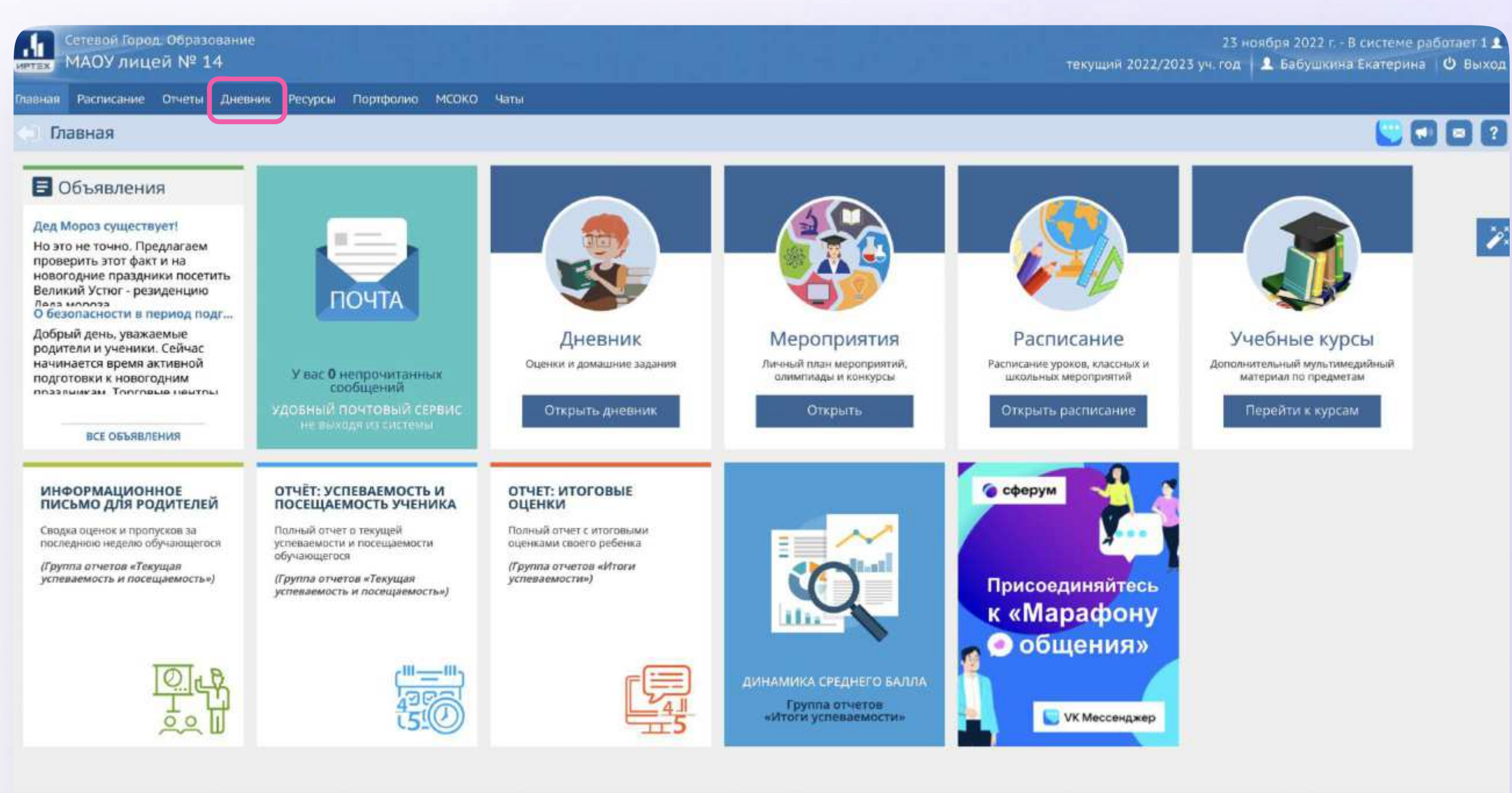

## Подключение к звонку

Вы можете подключиться к онлайн-уроку из электронного дневника.

1. После авторизации в электронном дневнике откройте раздел «Дневник»

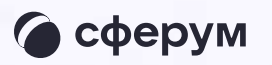

Сетевой Город. Образование 6.0.63834.21520<br>07-2022 ИРТех, г. Самара. Все права защищены © 2007-2022 ИРТех, г. Самара. Все права защищени

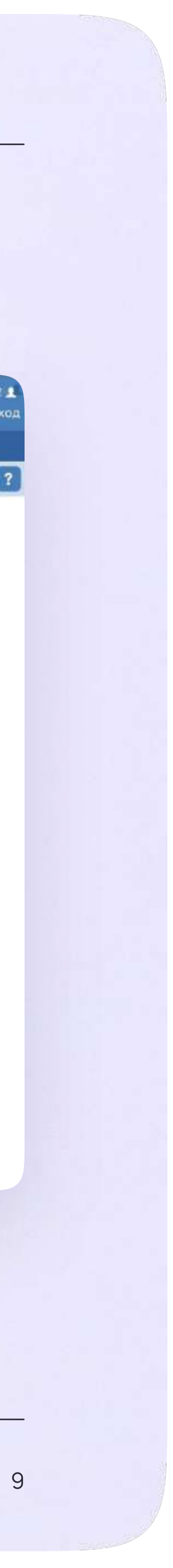

### 2. Перейдите к нужной неделе в «Дневнике»

**THE Cereson** 

авная Распи

• сферум

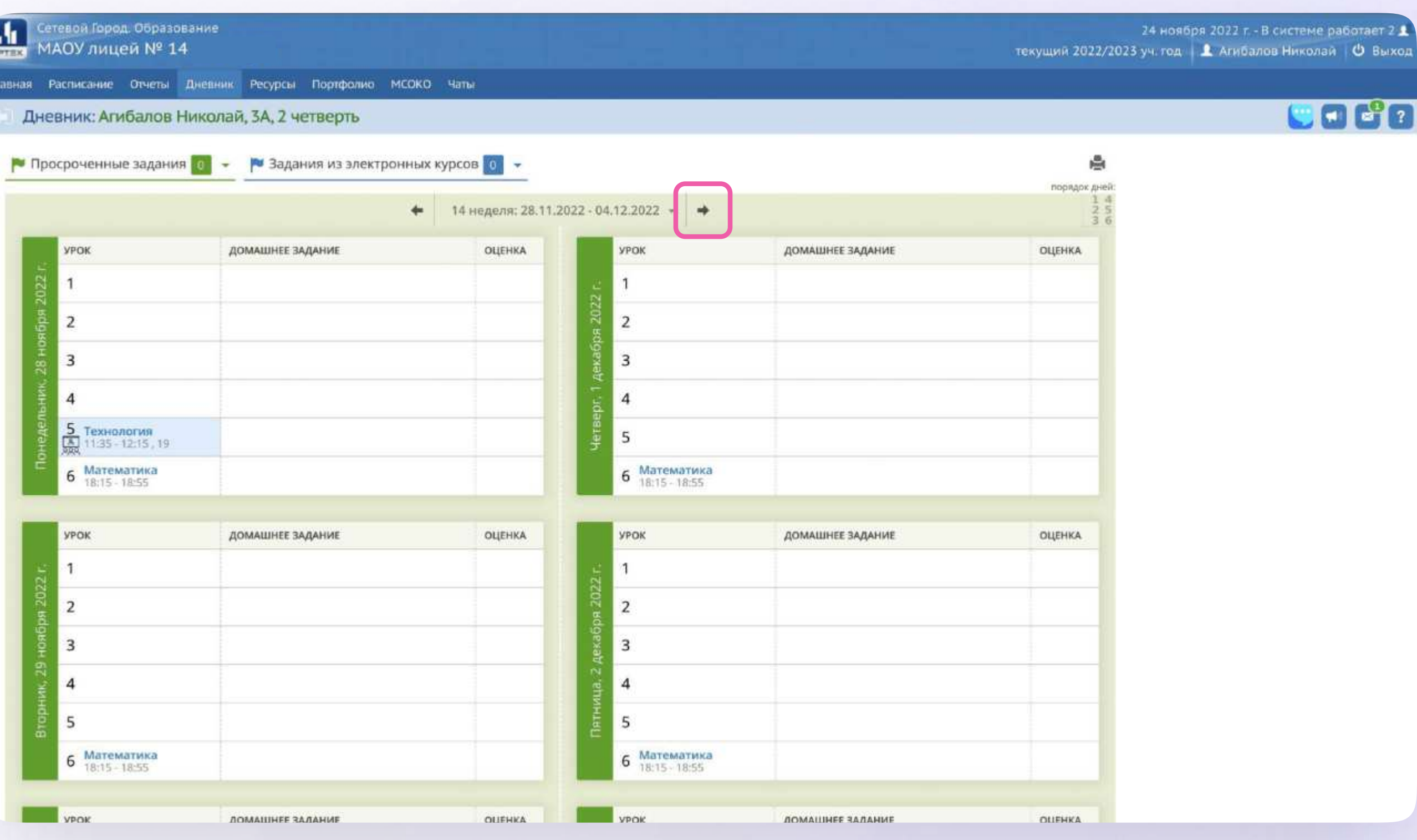

- 3. Если учитель запланировал занятие в дистанционном формате, вы увидите соответствующий значок в расписании
- 4. Чтобы подключиться к уроку, нажмите на значок дистанционного урока

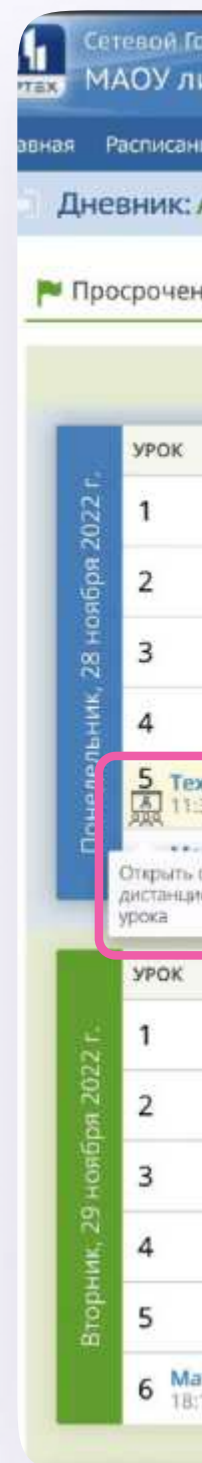

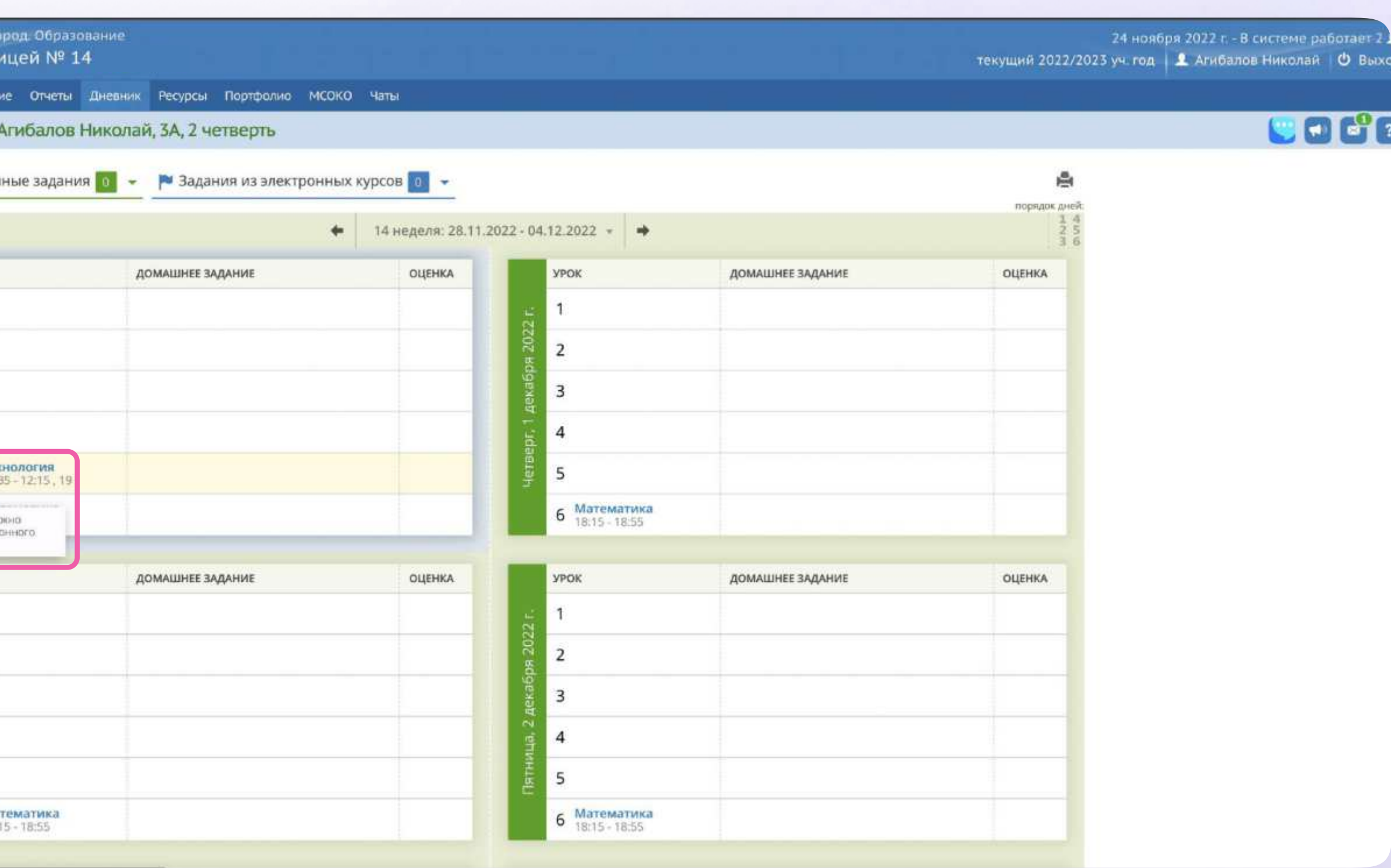

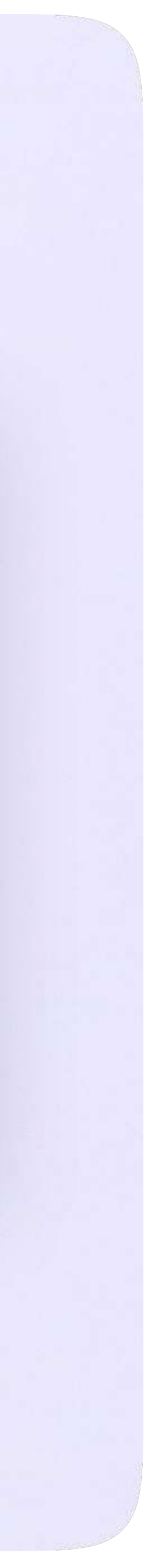

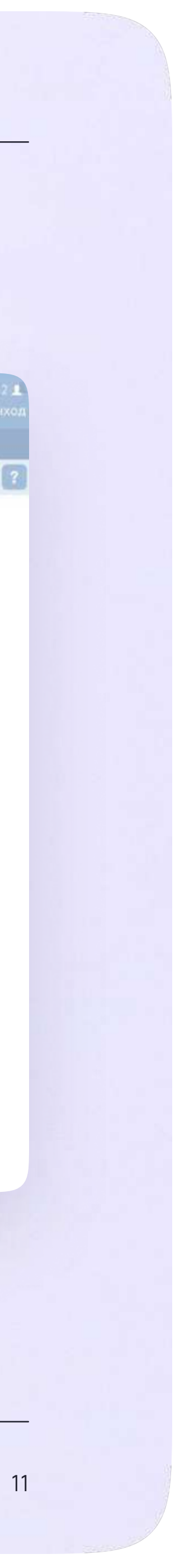

5. Присоединиться к уроку можно будет в обозначенное в расписании время

 $\frac{1}{\sinh x}$ 

Дневн

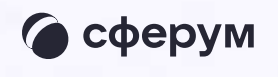

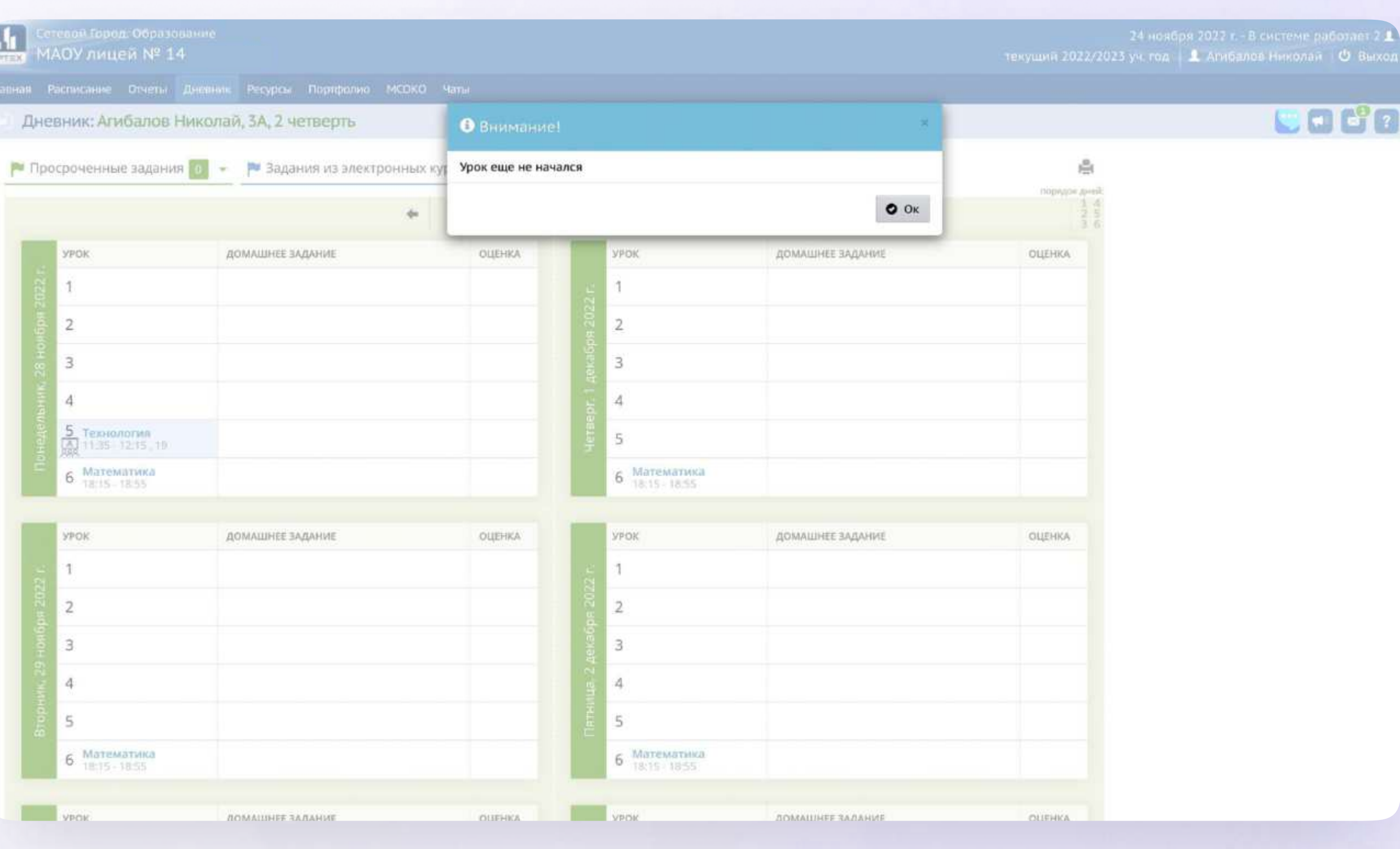

## Авторизация в звонке

Нажмите «Присоединиться к звонку».  $\overline{\mathbf{1}}$ Вы можете войти в звонок через браузер или через приложение VK Мессенджер для десктопа.

Скачать приложение можно на сайте sferum.ru

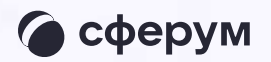

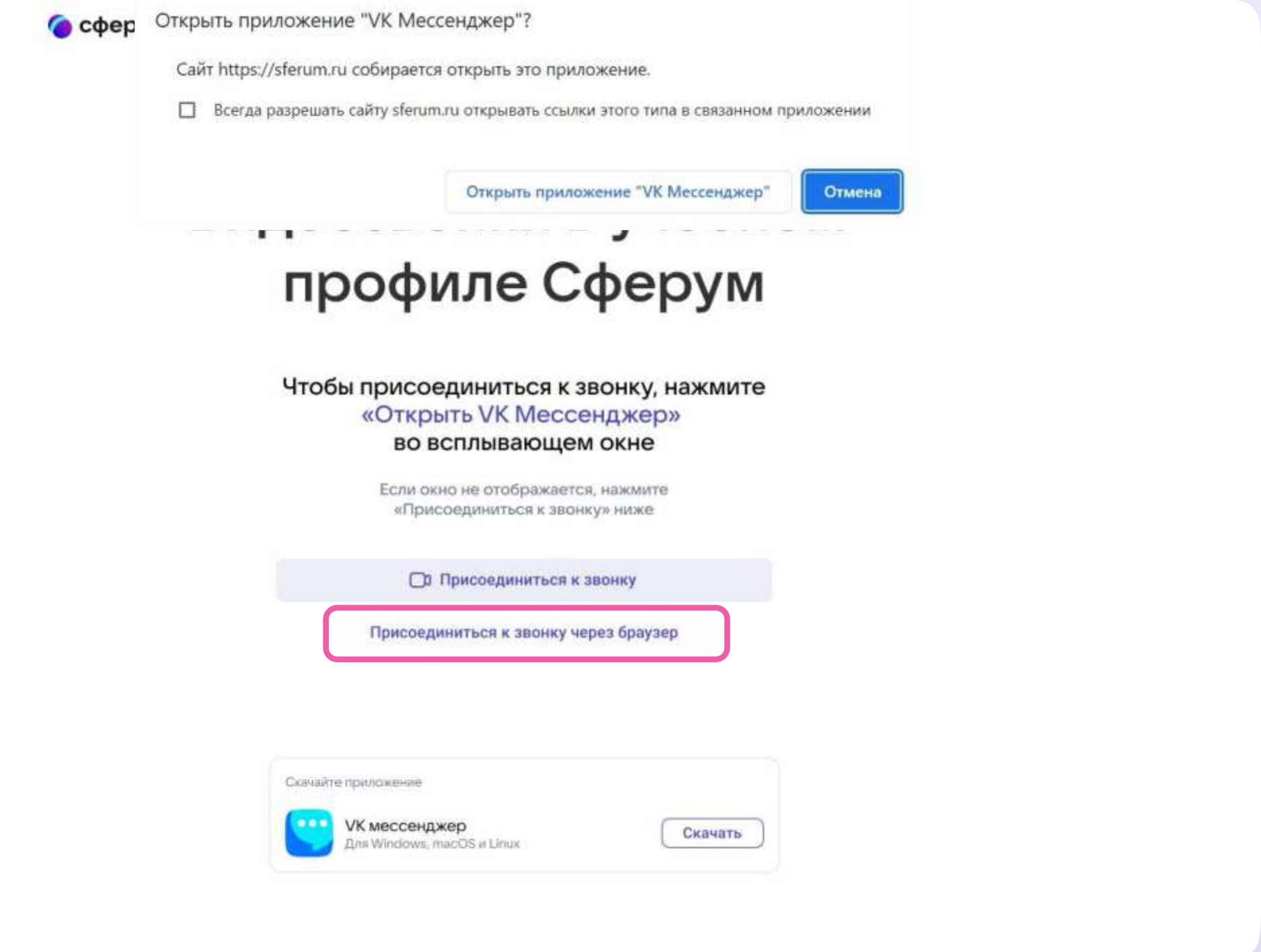

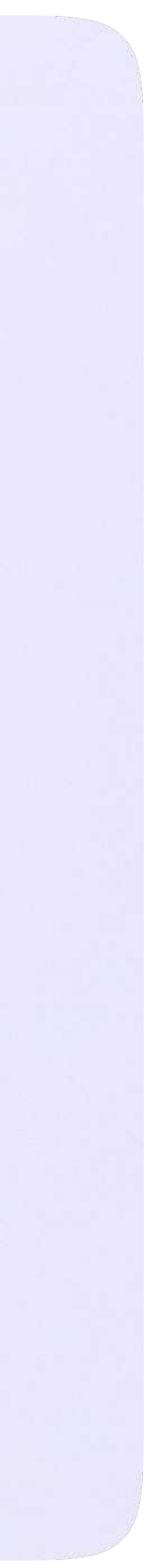

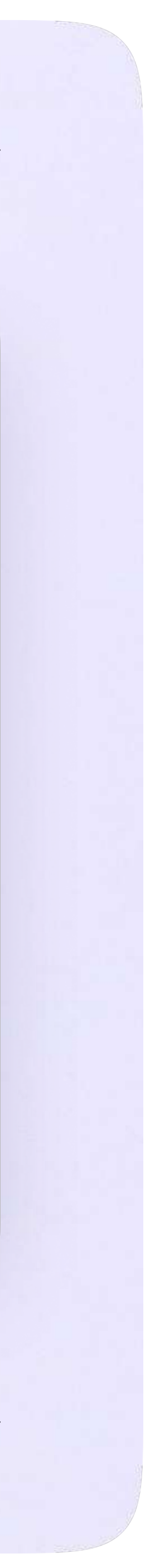

2. Присоединитесь к звонку с аудио или видео

При запросе браузера дайте разрешение на использование микрофона и камеры

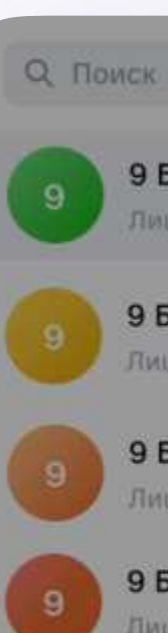

9 Б • Физика Пицей Nº1: Добро пожаловать в чат «9.5... - 1м.

9 Б • Алгебра Лицей Nº1: Добро пожаловать в чат «9 Б.,. - 1м

9 Б • Литература Лицей №1: Добро пожаловать в чат «9 Б.,. - 1м

#### 9 Б • Русский язык

Лицей №1: Добро пожаловать в чат «9 Б... · 1м

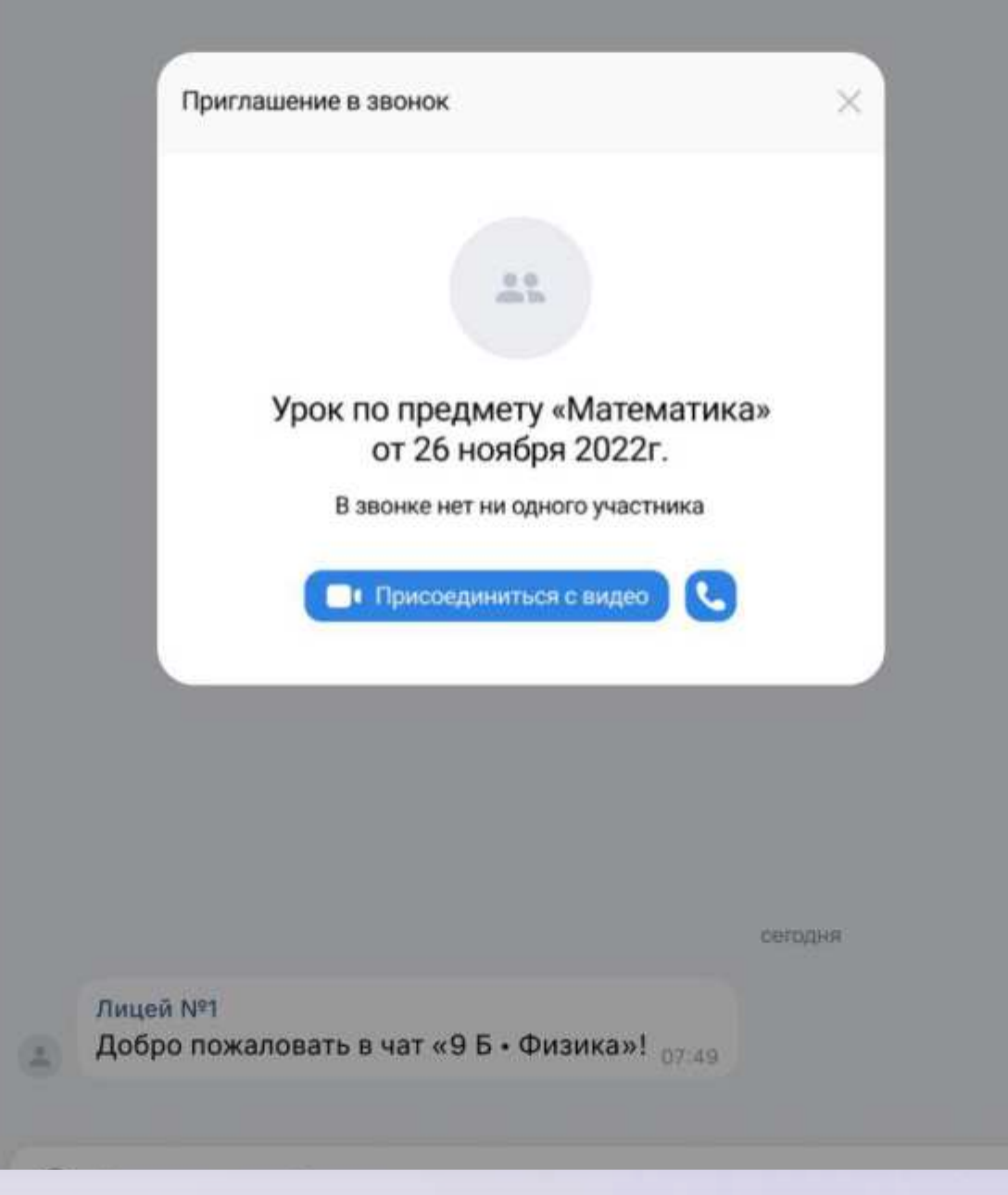

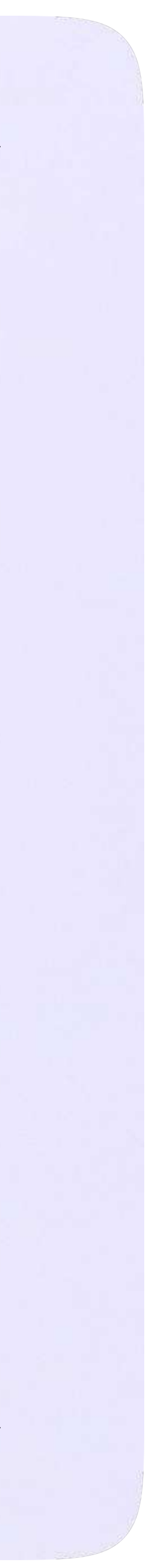

## Интерфейс звонка

- 1. Чат
- 2. Демонстрировать экран
- 3. Поднять руку
- 4. Камера
- 5. Микрофон
- 6. Выход звонка или завершение
- 7. Участники
- 8. Отображение участников
- 9. Настройки
- 10. Свернуть звонок
- 11. Развернуть звонок

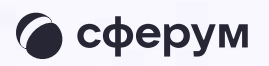

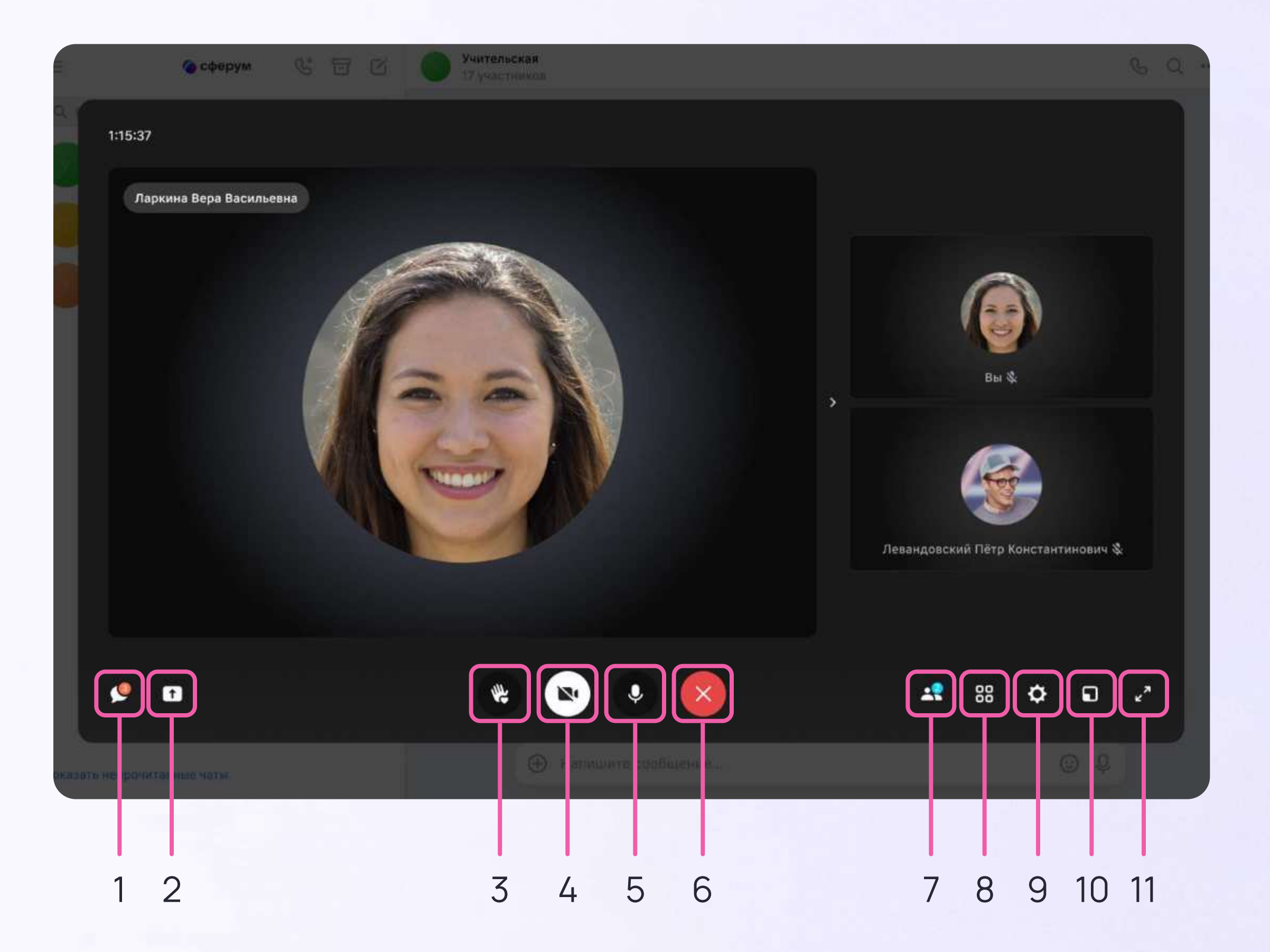

## Начало работы в мобильном **приложении VK Мессенджер**

При необходимости ученик может общаться с учителем и одноклассниками в учебных чатах не только на сайте электронного дневника, но и в мобильном приложении VK Мессенджер.

- Установите приложение на ваше мобильное устройство, чтобы начать работу
- 2. Авторизуйтесь в приложении

• Чтобы в мобильном приложении отобразились чаты из электронного дневника, сначала нужно войти в электронный дневник и связать аккаунт с учебным профилем Сферум (см. раздел «Переход в VK Мессенджер из электронного дневника в полной версии сайта»)

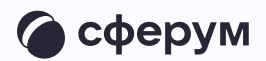

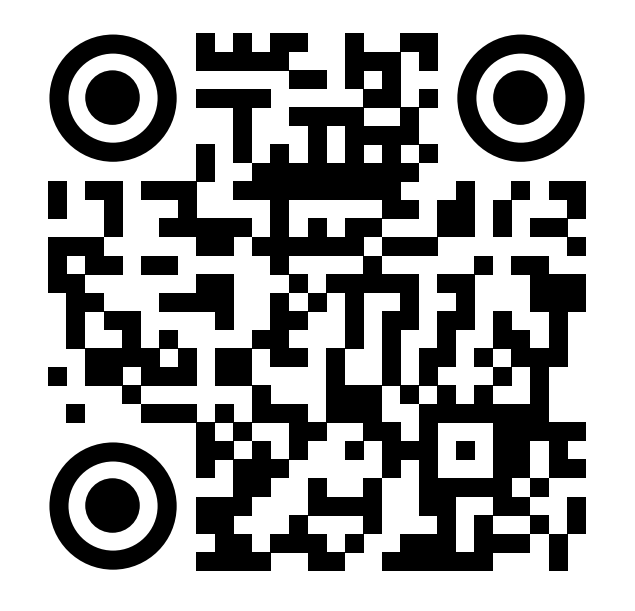

**RuStore** 

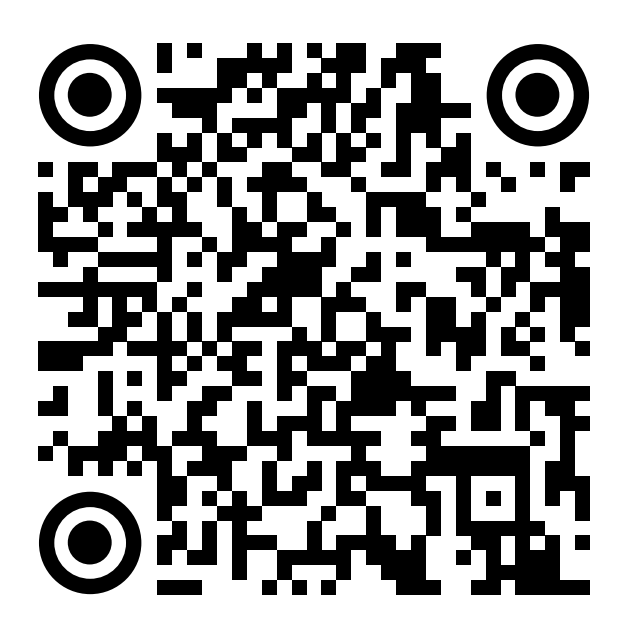

**Google Play** 

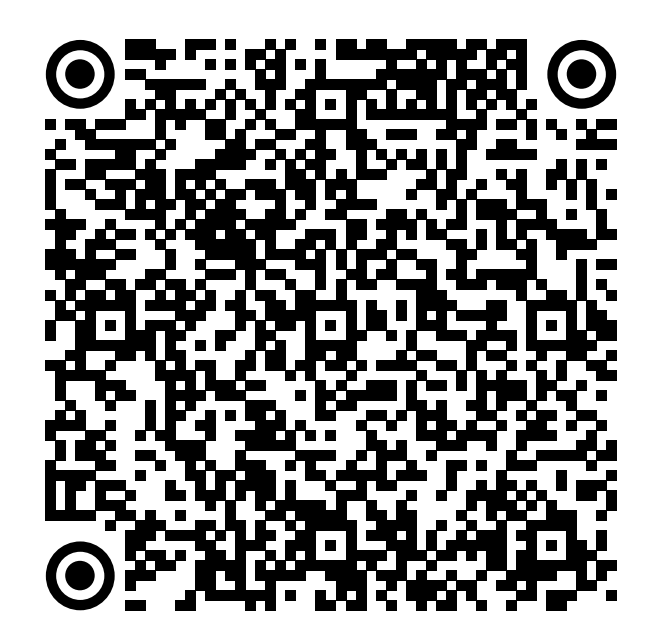

**App Store** 

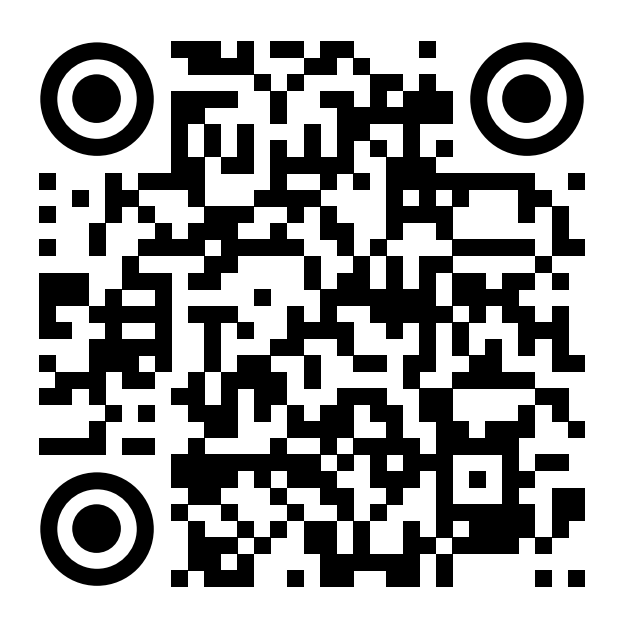

AppGallery

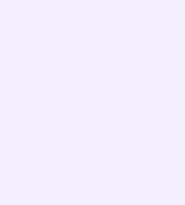

Скачайте приложение на телефон.  $\vert$  1. Откройте его и выберите «Войти в Сферум»

При авторизации возможны 3 варианта

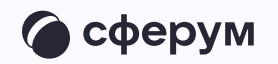

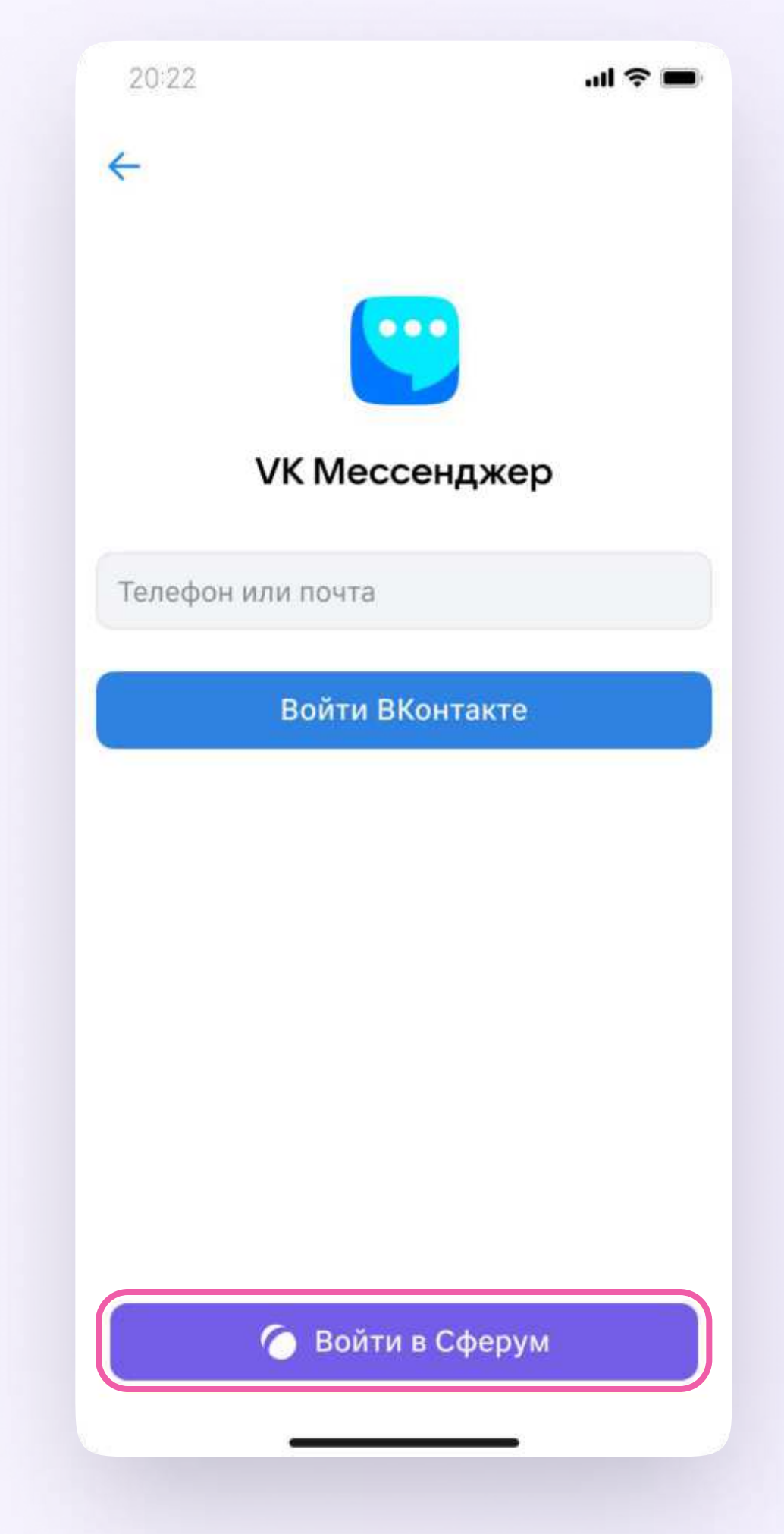

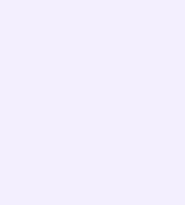

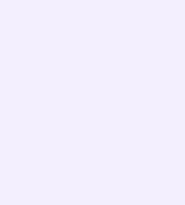

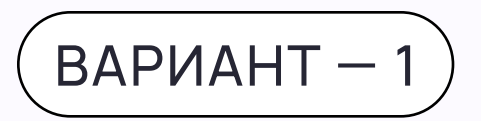

## У вас есть аккаунт VK ID и учебный профиль

- Введите номер мобильного телефона от вашего аккаунта VK ID
- 2. Введите пароль от вашего аккаунта VK ID. Если вы его не помните, нажмите на кнопку «Забыли или не установили пароль?» и заполните форму для сброса пароля
- 3. Введите код из СМС, которое придёт на ваш телефон
- 4. Нажмите «Продолжить»

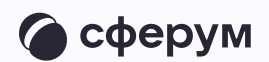

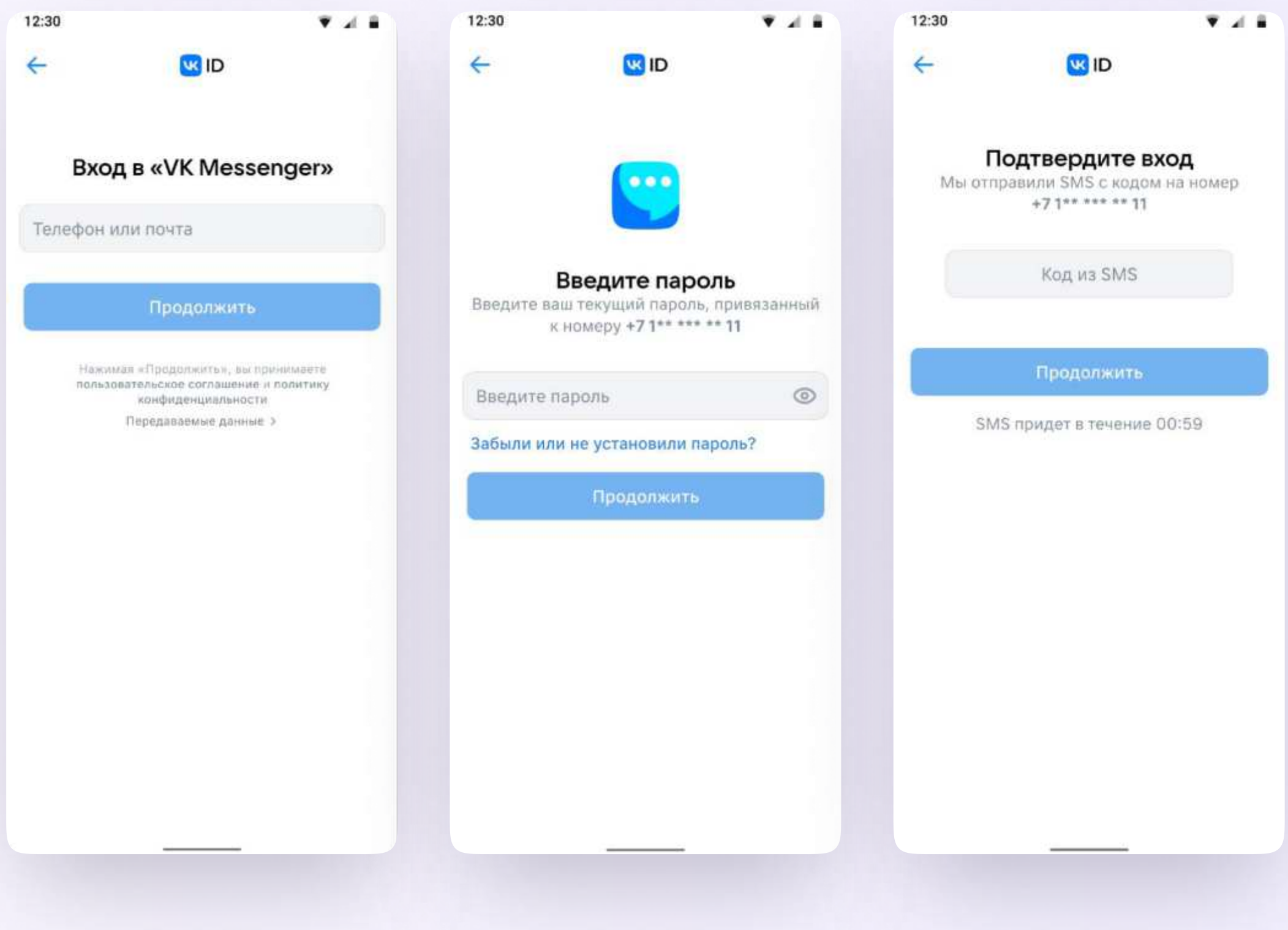

5. Проверьте свои личные данные они будут отображаться на платформе. Ф. И. О. должны быть настоящими. Нажмите на кнопку «Продолжить»

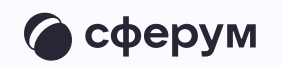

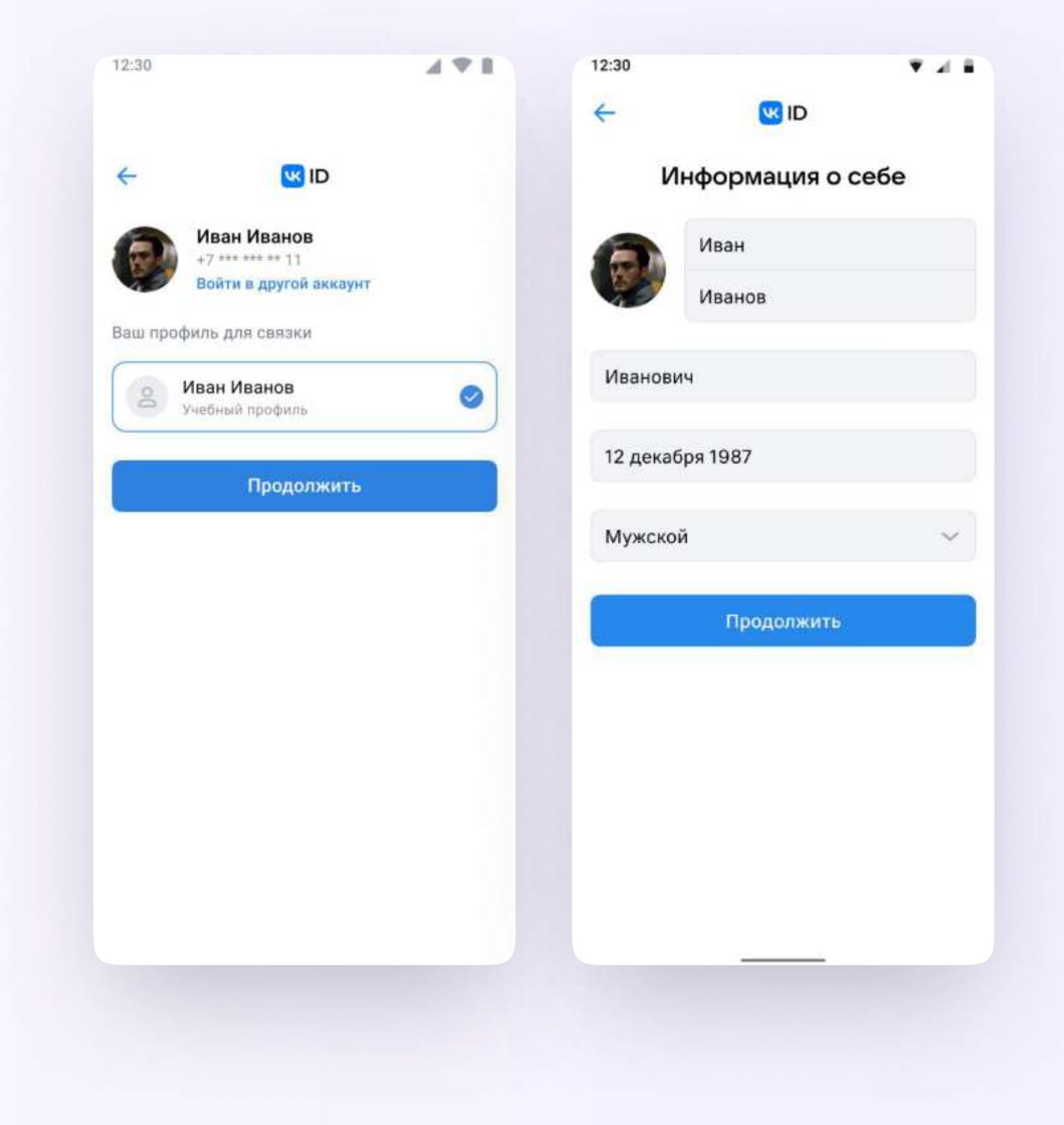

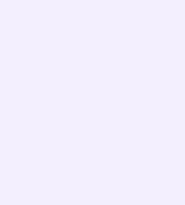

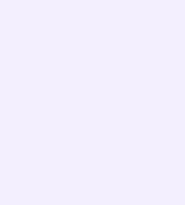

## $BAPUAHT - 2$

## У вас есть аккаунт VK ID, но нет учебного профиля

- Введите номер мобильного телефона от вашего аккаунта VK ID
- 2. Введите пароль от вашего аккаунта VK ID. Если вы его не помните, нажмите на кнопку «Забыли или не установили пароль?» и заполните форму для сброса пароля
- 3. Введите код из СМС, которое придёт на ваш телефон

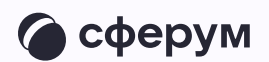

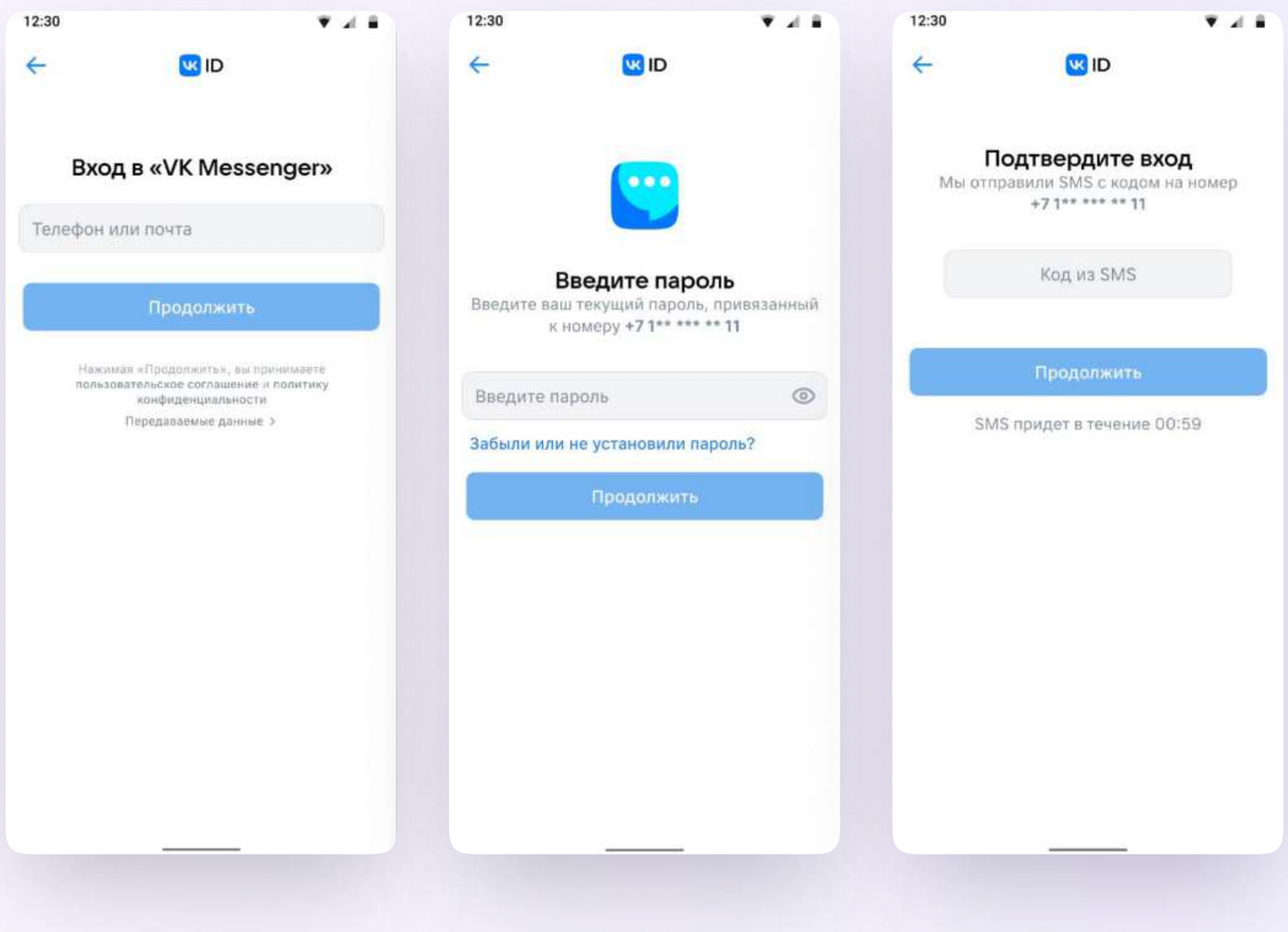

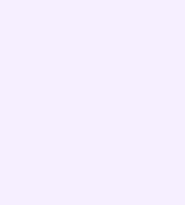

- 4. Нажмите «Создать учебный профиль»
- 5. Заполните информацию о себе. Укажите ваши настоящие Ф. И. О.
- 6. Нажмите «Продолжить»

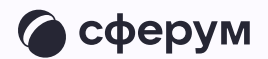

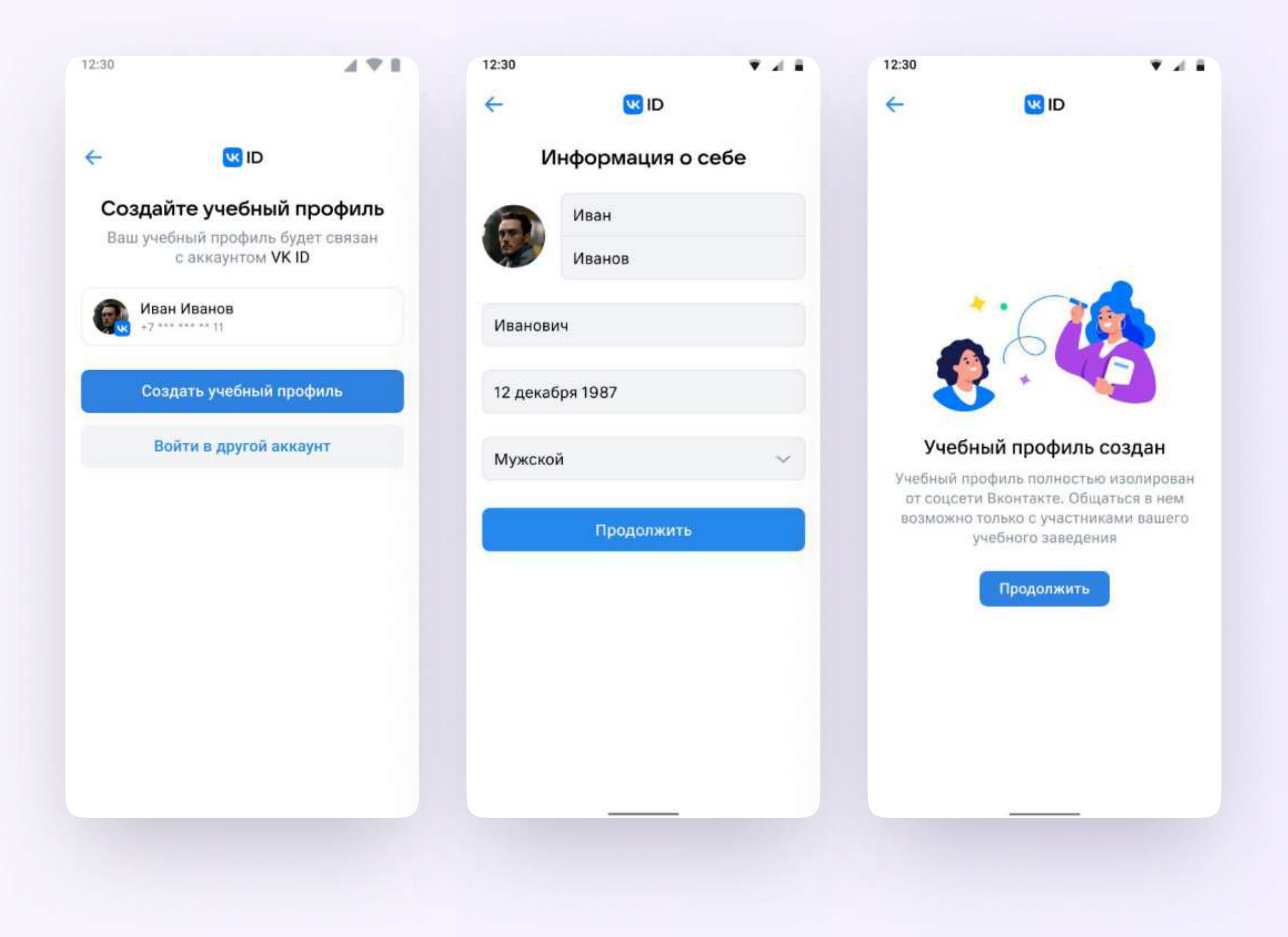

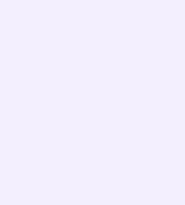

## $BA$ РИАНТ — 3

## У вас ещё нет аккаунта VK ID

- Введите ваш номер мобильного телефона
- 2. Введите код из СМС, которое придёт на ваш телефон
- 3. Заполните информацию о себе в профиле VK ID
- 4. Нажмите «Продолжить»
- 5. Нажмите «Создать учебный профиль»

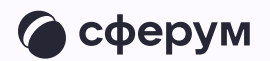

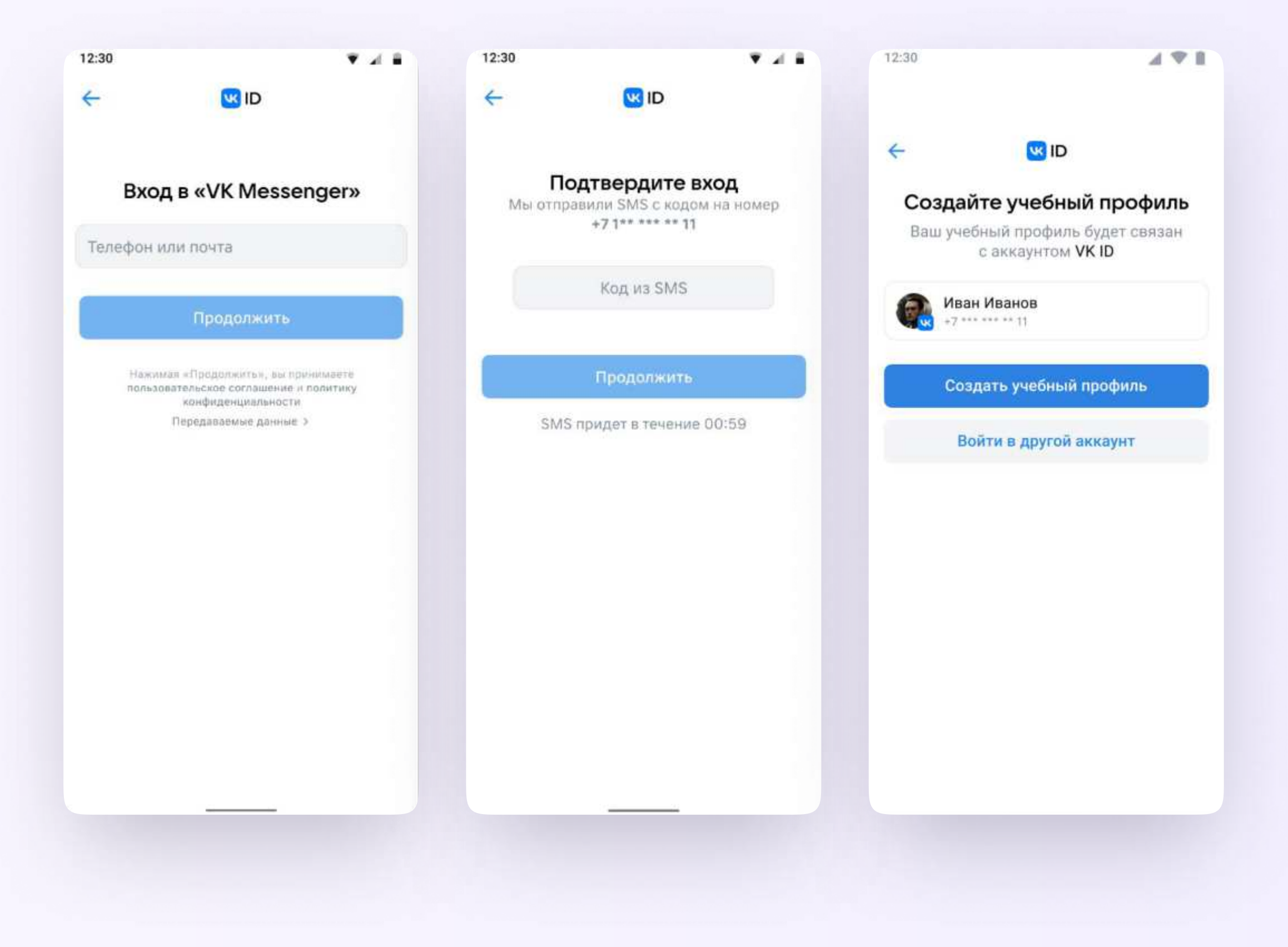

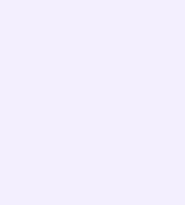

- 6. Заполните информацию о себе. Укажите ваши настоящие Ф. И. О.
- 7. Нажмите «Продолжить»

После авторизации в приложении VK Мессенджер откроется список чатов, созданных автоматически и с помощью учителя из электронного журнала.

Учитель может создавать дополнительные чаты прямо в VK Мессенджере при необходимости — например, чат с коллегами из другой организации

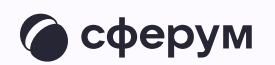

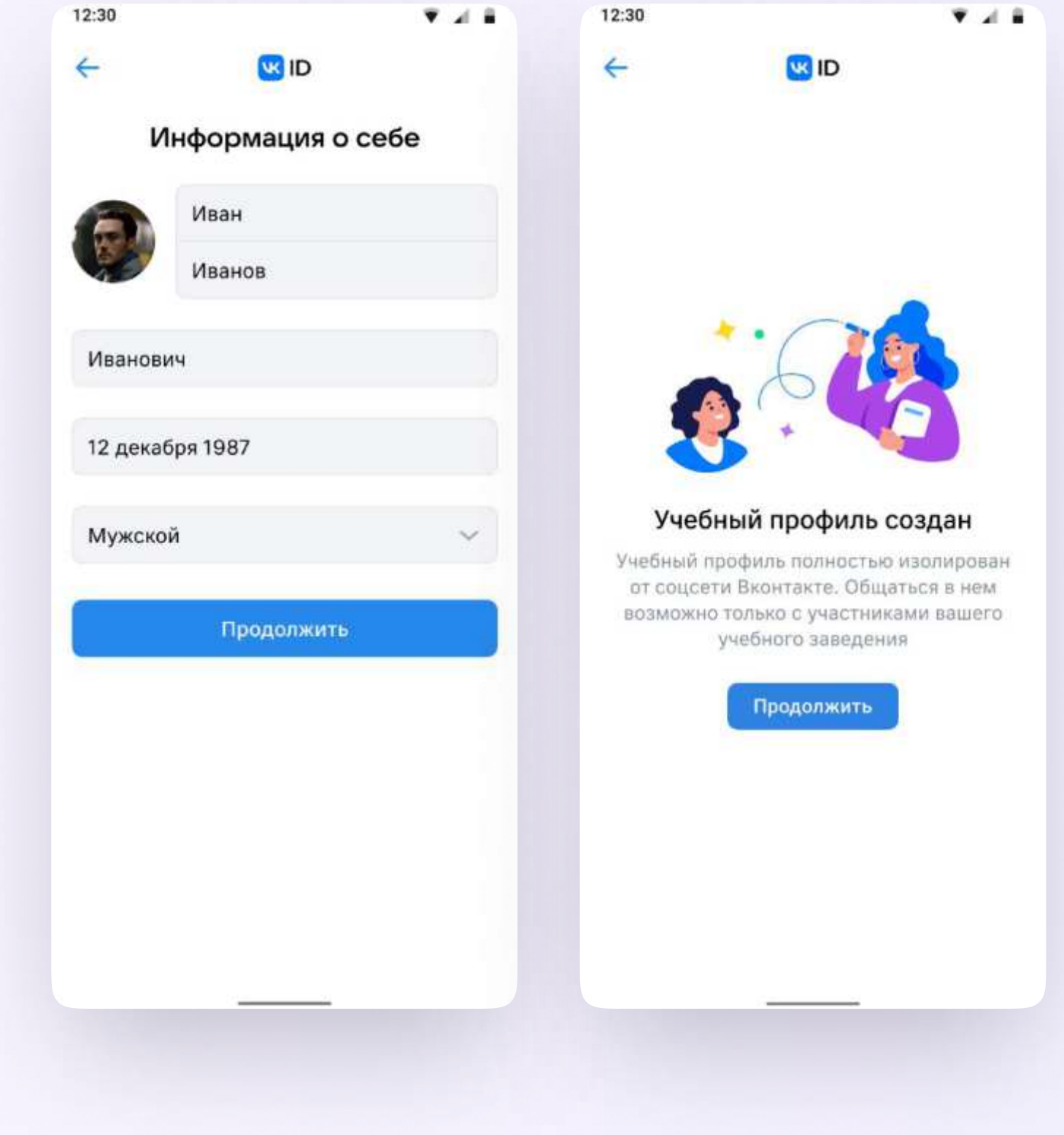

Откроется мессенджер, и вы увидите список чатов, созданных автоматически в электронном дневнике или с помощью учителя. Здесь вы можете общаться с учителями, классным руководителем, одноклассниками, отправлять домашние задания. Учитель может создать дополнительный чат и пригласить туда учеников.

По ссылке-приглашению или QR-коду от учителя вы можете присоединиться к новому учебному чату и начать там общение. Перейдите по ссылке, которую отправил вам учитель, а затем нажмите на кнопку «Присоединиться». После этого вы попадёте в чат

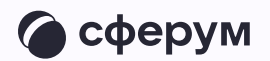

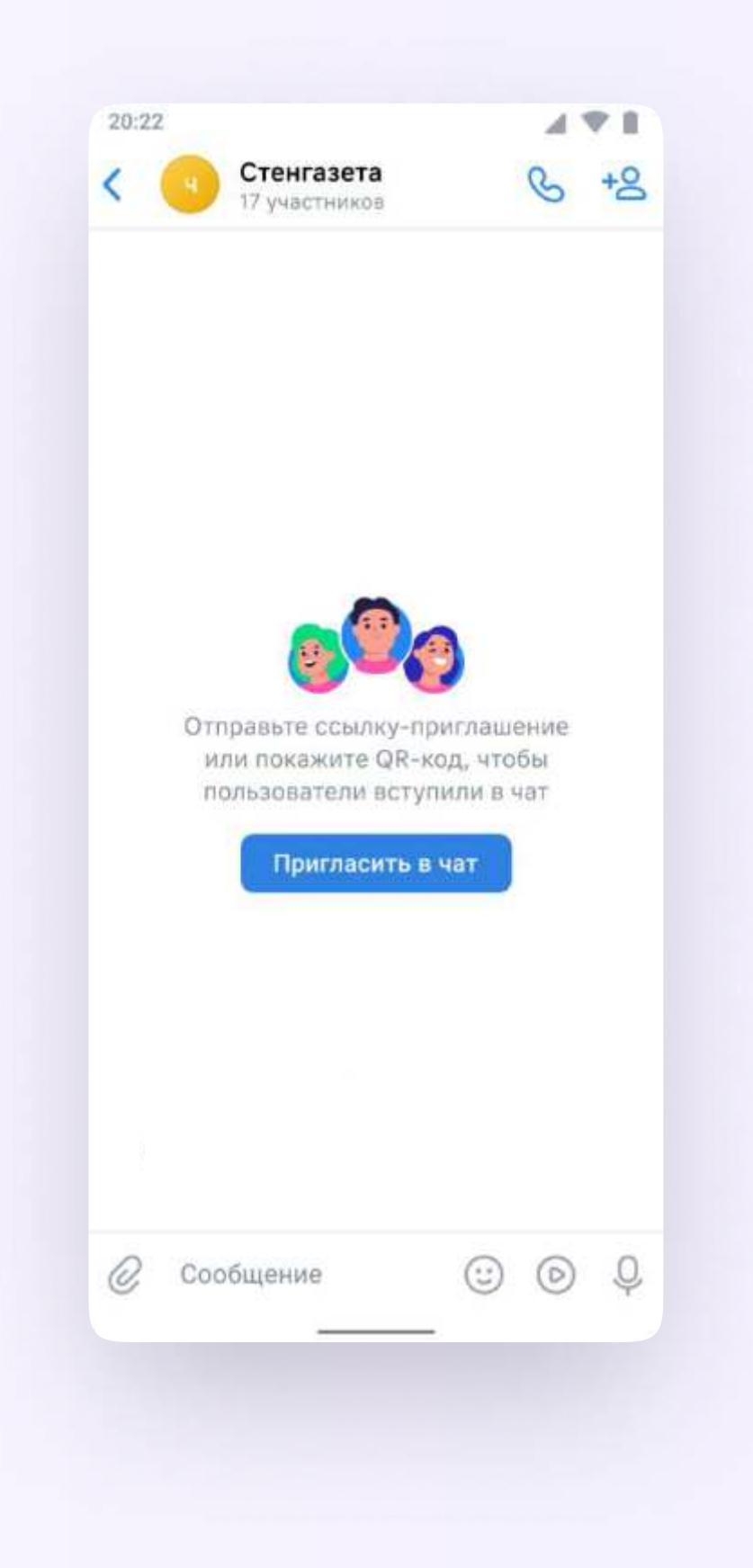

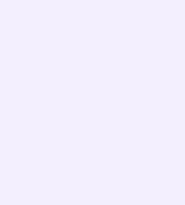

## Прикрепление вложений

- Нажмите на скрепку или плюс (в зависимости от вашего устройства) слева от поля ввода сообщений
- 2. Выберите тип вложения: фото, видео, файл, опрос - и прикрепите его

Вы можете совершать разные действия с учебными чатами и сообщениями в мобильном приложении VK Мессенджер: отмечать непрочитанными, закреплять, пересылать, распределять по папкам и прочее.

Подробнее об этом - в разделе «Функциональные возможности VK Мессенджера в мобильном приложении»

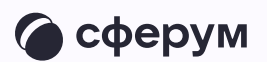

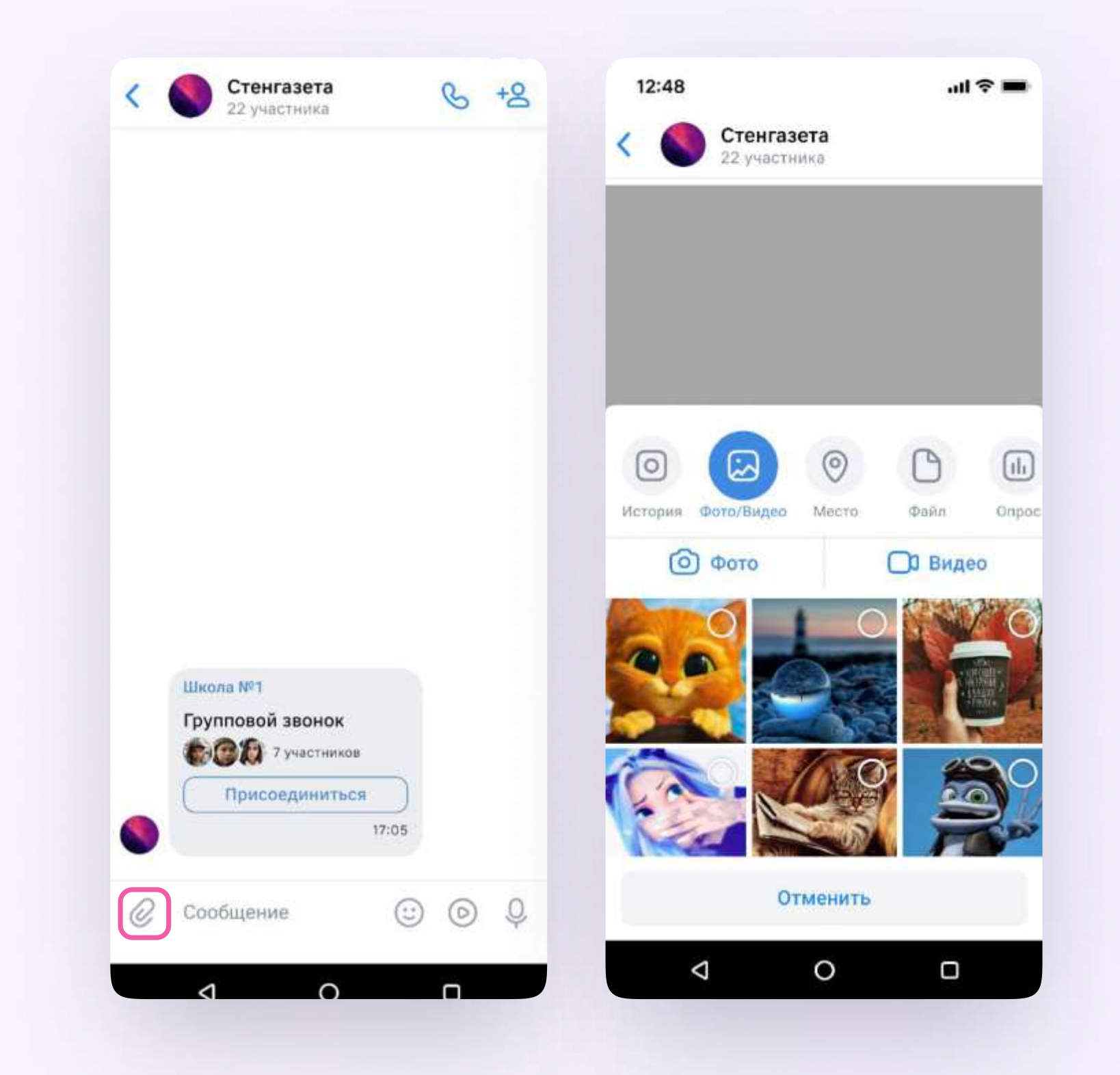

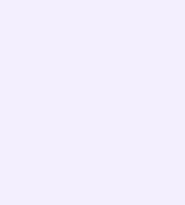